# AVImark ReadMe 2011.1

### **Table of Contents**

Please use the bookmark menu on the left to navigate between each project and feature.

#### **1. AVImark Enhancements**

- A. Remind As Enhancements
- B. History Notes Default to Public
- C. Hover Over Appointment to Display Notes
- D. Limiting Weight History Entries on Invoice
- E. Secure Appointment Calendar Settings
- F. Need List Items Appear Green
- G. Scrollable SOAP Records
- H. Security Function for Column Customization
- I. Time Clock Reporting Options
- J. Rebuild Index Window Reformatted
- K. Microchip ID Field Extended
- L. Income by Company Report

### 2. State Specific Enhancements

- A. ASAP Report Including Clients Date of Birth
- B. Price Included on Rabies Report
- C. Printing DIN on Drug Labels
- D. Charging Tax by Item Cost
- E. ASAP for Washington

### **3. Integration Enhancements**

- A. AVImark Pet Picture for MSS Online Reminder Service
- B. Enhanced Patient Chart for Lab Results
- C. Abaxis i-STAT Integration
- D. Abaxis VetScan VSpro Integration
- E. Instrument Management Feature
- F. Scil Vet abc Plus+ Integration
- G. VetEnvoy eClaim Integration

#### 4. AVImark EQ

- A. Client Selection
- B. Hospital Setup Advanced Option
- C. System Tables
- D. Split Billing
- E. Patient Area
- F. Microchip ID Prompt
- G. Treatment and Inventory List Features
- H. Appointment Calendar
- I. Word Processing and Documents
- J. Hoof Chart
- K. Dental Chart
- L. Utilities

#### 5. AVImark SQL

- A. AVImark SQL
- 6. 2011.1 Fixes List

### **Remind As Enhancements**

The Remind As feature has been greatly enhanced by now allowing unlimited Remind As associations and also enabling the ability to view services that are set to remind as the selected template.

### Reminded by Tab in Reminder Template

From the Reminder Template you can now view which treatments, items, diagnosis or problem entries are set to Remind As the selected template.

- From the appropriate list select **right-click Reminder** on the entry. (i.e. Inventory List, Treatment List)
- Click on the **Reminded By** tab to display services that are set to Remind As this selected template. Once a Remind As is set on the service the entry will automatically be added to the Reminded By tab for the appropriate template.

|    | Reminder 1             | Template                       | × |
|----|------------------------|--------------------------------|---|
| Re | minder                 |                                |   |
|    | - REMINDEI<br>Code HEA |                                |   |
|    | Species                | Canine 💌 and 💌                 |   |
|    |                        | Show in Vaccine History        |   |
|    | Controls Ad            | Wanced Reminded By             |   |
|    | 🗟 🖉                    |                                |   |
|    | Code                   | Description                    |   |
|    | 4913                   | Heartgard Plus 0-25 lbs        |   |
|    | 4923                   | Heartgard Tablets 51-100 lbs   |   |
|    | 4924                   | Heartgard Tablets up to 25 lbs |   |
|    |                        |                                |   |
|    |                        |                                |   |
|    |                        |                                |   |

- To add a Remind As directly from the Reminder Template window choose **rightclick New** while in the Reminded By tab.
  - Enter the **Code** of the service this template is used to remind for.
  - Or tab to the **Description** field and begin typing the description and select the service this template is used to remind for.

|   | 👷 New Remin | d As        |      | ×        |
|---|-------------|-------------|------|----------|
|   | Code        | Description |      |          |
|   | ∲ Next      | 4 Prior     | 🗸 ок | 🗙 Cancel |
| l |             |             |      |          |

• Select **right-click Remove** to remove the associated entry from the template.

### **Remind As Tab in Change Window**

A new Remind As tab has been added to the Change Treatment, Item, Diagnosis and Problem windows. This will allow an unlimited number of remind as entries to be set for a treatment, item, diagnosis or problem.

Adding a Remind As

- From the appropriate list (i.e. Treatment) **right-click Change** on the service and select the **Remind As** tab.
- To associate a reminder with this treatment, choose **right-click New** and from the drop-down list select the Remind As reminder for this treatment.
- Click **OK** to associate the remind as.

| AM Change - | Canine Bordete  | lla Vaccination |                  |                 |                   | ×        |
|-------------|-----------------|-----------------|------------------|-----------------|-------------------|----------|
| <u>_</u>    |                 |                 |                  |                 |                   |          |
| Treatment / | Advanced Contra | act Prices Docu | ments Whiteboard | Laboratory Asso | ciated Entries Re | mind As  |
| 8           |                 |                 |                  |                 |                   |          |
| Reminder (  | Code Reminde    | er Description  |                  |                 |                   |          |
|             |                 |                 |                  |                 |                   |          |
|             | Mew Remin       | d Ao            |                  |                 |                   |          |
|             | and New Kemm    | u as            |                  |                 | ×                 |          |
|             | Reminder        | (none)          | ▼ (none)         |                 | -                 |          |
|             |                 |                 |                  |                 |                   |          |
|             |                 |                 |                  |                 |                   |          |
| t           | 🖞 Next          | 🔶 Prior         |                  | 🗸 ок            | 🗙 Cancel          |          |
| 1 1         |                 |                 | _                |                 | ·                 |          |
| I 7         |                 |                 |                  |                 |                   |          |
|             |                 |                 |                  |                 |                   |          |
|             |                 |                 |                  |                 |                   |          |
|             |                 |                 |                  |                 |                   |          |
| 븆 Next      | 🛉 Prior         |                 |                  |                 | 🖉 ОК              | 🗶 Cancel |
|             |                 |                 |                  |                 |                   |          |

## **History Notes Default to Public**

Medical History Notes can now be set to default to Public at the time of adding new notes with the utilization of a new Hospital Advanced Option.

- In Hospital Advanced **Options Maintenance** window search for public.
- Set the option **Default Public History Notes** to **True** and AVImark will automatically check the Public option in the History Note window as new notes are added.
- If there is an instance where a specific history note does not need to be made Public the Public checkbox in the Note window can simply be unchecked.

# Hover Over Appointment to Display Notes

A new enhancement has been made to allow notes to be displayed in a Hint window when hovering over an appointment in the Appointment Calendar.

- In the Hospital Advanced Options Maintenance window search for mouse.
- Set the option of **Show Notes on Mouse Over** to **True** in order to allow the notes to be displayed when the mouse pointer is hovered over the appointment in the Calendar.
- From the Appointment Calendar hover over an appointment that has associated notes. The notes will appear in a hint window.

| AVIm                  | ark Demo Appointment Calendar                                                                                                    |                      |               |                     |
|-----------------------|----------------------------------------------------------------------------------------------------|----------------------|---------------|---------------------|
| Appointme             | ent Print View Out-of-Office                                                                                                    |                      |               |                     |
| <b>III</b>   <b>Z</b> | ù 🖗 🚀 📚 🏬 🔆 🕀 🚱 🎱 🤇                                                                                                    | )                    | Working with  | : "Abbie" Johnson 👻 |
| Tu                    | esday, June 14, 2011 (All)                                                                                                    | ▼ (all)              | 💌 (all)       | -                   |
| Time                  | Dr. D. Sharp                                                                                                    | Dr. J. Wills         | Dr. S. Porter | ▲ ¥ 6-1             |
| 7:30a                 |                                                                                                    |                      |               | R 6-2               |
| 7:40a                 |                                                                                                    |                      |               | F 6-3               |
| 7:50a                 |                                                                                                    |                      |               | 6-5                 |
| 8:00a                 |                                                                                                    |                      |               | M 6-6<br>T 6-7      |
| 8:10a                 |                                                                                                    |                      |               | V 6-8               |
| 8:20a                 |                                                                                                    |                      |               | R 6-9               |
|                       | "Abbie(E)", Johnson, Sam And Kathy                                                                                                | 1                    |               | S 6-11              |
| 8:40a                 | ,, ,, ,, ,, ,, ,, ,, ,, ,, ,, ,, ,, ,, ,, ,, ,, ,, ,, ,, ,, ,, ,, ,, ,, ,, ,, ,, ,, ,, , ,, , , , , , , , , , , , , , , , , , , , | <b>_</b>             |               | 6-12<br>M 6-13      |
| 0:40a<br>8:50a        | Abbie has been favoring right-f                                                                                                   | ront leg for 3 days. |               | T 6-14              |
| 0.00a<br>9:00a        |                                                                                                    |                      |               | ¥ 6-15              |
| 5.00a                 |                                                                                                    |                      |               | R 6-16              |

# Limiting Weight History Entries on Invoice

When including Weight History entries on an invoice AVImark previously limited the display to 10 entries. There is a new Advanced Option that allows you to enter the number of Weight History entries you wish to include on the invoice.

- From the Hospital Advanced Options Maintenance window search for weight.
- Select the option **Weight History Line Limit** and set the desired value. Leaving this value to 0 will enable AVImark to print all Weight History entries.

| 🖤 Options Maintenance                                                                                                    | _ 🗆 🛛 |
|----------------------------------------------------------------------------------------------------|-------|
| File Edit View Help                                                                                                    |       |
| Search weight                                                                                                    |       |
| Options Check-in Process Medical Condition Record Update patient's weight? Client Information Display Accounting Invoicing Printing Weight History Weight History Line Limit |       |
| Values Security                                                                                                    |       |
| Default Value Change                                                                                                    |       |

# **Secure Appointment Calendar Settings**

To allow only authorized users to edit the Appointment Calendar settings in Hospital Advanced Options, administrators will want to secure a new security function.

• For the appropriate group in Users and Security secure the function of **APT06**, **Change Appointment User Options**.

# Need List Items Appear Green

To assist in distinguishing whether an item in the Inventory List is On Order or currently on a Need List AVImark will now display Need List items in green. Items that are On Order display in blue.

| 🏧 Inventory List      |          |                                      |         |
|-----------------------|----------|--------------------------------------|---------|
| File Edit View Help   |          |                                      |         |
| Category 🔺            | Records  | for Bathing                          |         |
| Anesthesia Injectable | 8        | Include Tax Species (all)            | •       |
| Anesthesia Inhalation | <u> </u> |                                      |         |
| Bandaging/Casting     | Code     | Description                          | Measure |
| Bathing               | 7010     | Allerderm UltraGroom Shampoo         | Gallon  |
| Behavioral Management | 7102     | Allerseb-T Shampoo Gallon            | Gallon  |
| Biologicals - Equine  | 7120     | Chlorhexiderm 2% Shampoo Gallon      | Gallon  |
| Cremation/Disposal    | 7124     | D Basic Shampoo                      | Gallon  |
| Dentistry             | 7121     | DVM Tearless Shampoo Gallon          | Gallon  |
| Deworming - Equine    | 7128     | Econo Groom Shampoo                  | Gallon  |
| Diet, Medical         | 7002     | Ecto-Soothe 3X Shampoo Gallon        | Gallon  |
| Diet, Other           | 7123     | Ectokyl 3x Pyrethrin Formula Gallon. | Gallon  |

## **Scrollable SOAP Records**

While in the Medical Condition Record or SOAP window you can now utilize the mouse scroll wheel to scroll up and down in the SOAP window. This will allow users to scroll through the entire SOAP window instead of the individual highlighted area.

# Security Function for Column Customization

AVImark now provides the ability to protect customized columns by securing new Security functions.

- To prevent users from accessing the View, Columns option in any column formatted window secure the function **ADM48**, **Change Column Customization**.
- By securing the function **ADM47**, **Reset Column Customization** a user will not be able to revert to the default column settings when choosing *Manage Layout*, *Default Layout* from the AVImark icon in any applicable AVImark window.

# **Column Customization Utility**

With the ability to arrange or customize columns in specific AVImark windows now comes the ability to transfer that customized layout from one computer to another. Users will now have the option to Import and Export defined layouts from one computer to another computer on the network.

- In the applicable AVImark window left-click once on the AVImark icon in the top left-hand corner.
- Choose the **Manage Layout** menu option and from the sub-menu select **Default Layout** to revert the column view back to the standard AVImark layout.
- Select **Export Layout** to export the layout for the window you are in.
  - After selecting this option the Export File window will open.
  - Define a File Name and click Save. This file will be stored in the registry settings.
- By selecting the option **Export All Layouts** AVImark will export the customized column setting for each applicable window.
- When you need to import those customized settings to another computer you will open the Manage Layout menu and select **Import Layout**.
  - In the File window select the appropriate Registry Data File you created when exporting the desired layout.
  - After clicking **Open** AVImark will display a prompt indicating the Import was successful and that AVImark will need to be closed in order to implement the changes.

### Security

Along with the new Import and Export column layout options are options for securing these functions to protect them from being utilized.

- Secure the security function **ADM46**, **Export Column Customization** to prevent users from accessing the Export Layout and Export All Layouts options from the Manage LayoutDefault Layout, Manage Layout sub-menu.
- By securing the function **ADM45**, **Import Column Customization** the user will not be able to access the Import Layout option from the Default Layout, Manage Layout sub-menu.

# **Time Clock Reporting Options**

To help clarify the reporting hours on the TimeClock Report AVImark now gives users the option to display the staff members time in Hours and Minutes on the report.

- From the Hospital Advanced Options Maintenance window search for hours.
- Set the option **Report in Hours/Minutes** to **True** and AVImark will display the staff members time in hours and minutes.
- Leaving this option set to False will cause AVImark to continue reporting the timeclock hours in a decimal form

## **Rebuild Index Window Reformatted**

The AVImark Rebuild Index window has been reformatted in that it now displays the Indexes in a list view. Due to the number of indexes currently included in AVImark and indexes being added it was more practical to display the indexes in a list view instead of increasing the size of the Index window.

| System Indexes                                                                                                    |          |
|----------------------------------------------------------------------------------------------------|----------|
| 🗖 Build all Indexes 🛛 🗖 Repair                                                                                                    |          |
| <ul> <li>Accounting</li> <li>Additional data fields</li> <li>Appointments</li> <li>Attachment</li> <li>Boarding</li> <li>Client</li> <li>Dental Chart</li> <li>Diagnosis list</li> <li>DICOM Modalities</li> <li>DICOM Requests</li> <li>Discount Rate</li> <li>Entry History</li> </ul> |          |
| 0%                                                                                                    |          |
| 🗸 Continue                                                                                                    | 🗶 Cancel |

There is now a scrollbar that can be used to search for the desired index when necessary and clicking on the index checkbox or the index title will select the index for rebuild. Should a user click Continue and no indexes are selected, AVImark will display this prompt: "You have not selected any AVImark Indexes to rebuild. Continue?". Should a user click Yes, AVImark will simply close.

# **Microchip ID Field Extended**

To accommodate Microchip companies that have extended the length of characters used when assigning ID numbers, the patients Microchip ID field has been enhanced to contain up to 20 characters. The Microchip field is located in the New or Change Patient window.

## **Income by Company Report**

AVImark has had the ability to assign a company number to Medical History entries and now this has been further enhanced by having a report for Income based on Company Numbers.

- From the CID select Work with, Reports.
- Specify the printing specifications and choose the **Income by Company** report.

Company numbers that are assigned to Medical History entries are also associated to the accounting record when the entries are posted to an invoice. Because of this functionality, you can assign specific services and items to different companies all under the same roof. The Income by Company report can then be printed by company number which will report income generated by each company.

| Report Period: 08-31-11 through 08-31-1<br>Company: 1 |                       | AVImark Animal Hospital |        |        |
|-------------------------------------------------------|-----------------------|-------------------------|--------|--------|
| Client Name Pa                                        | atient Start Bal Date | Code                    | Amount | Profit |
| 3 Search Three,                                       | 0.00                  |                         | 5.00   | 5.00   |
| TOTALS FOR Consolidated                               |                       |                         | 5.00   | 5.00   |

| Report Period: 08-31-11 through 08-31-11<br>Company: 2 |                         |         | AVImark Animal Hospital |      |        | Page: 2 |
|--------------------------------------------------------|-------------------------|---------|-------------------------|------|--------|---------|
| Client                                                 | Name                    | Patient | Start Bal Date          | Code | Amount | Profit  |
| 3                                                      | Search Three,           |         | 0.00                    |      | 10.00  | 10.00   |
|                                                        | TOTALS FOR Consolidated |         |                         |      | 10.00  | 10.00   |

# ASAP Report Including Clients Date of Birth

New fields of information have been added in AVImark to comply with state requirements for the ASAP Report.

### Client Area

A new Date of Birth field has been added to the Client Information window.

- Open the New/Change Client Information window
- Use the **Date of Birth** drop-down arrow to select the clients date of birth.
- This information will be included on the ASAP report.

| AVI New Clie | nt Inform | ation       | Se 14     | -       |                                        |         | 1       | 1                          | -       | ×                                                                                                    |
|--------------|-----------|-------------|-----------|---------|----------------------------------------|---------|---------|----------------------------|---------|----------------------------------------------------------------------------------------------------|
| <u> </u>     |           |             |           |         |                                        |         |         |                            |         |                                                                                                    |
| Contac       | ct Infor  | mation      |           |         |                                        |         |         |                            | Balanc  | e 0.00                                                                                                    |
| Last         |           |             |           |         | First                                  |         |         | Title                      | Mr/Mrs. |                                                                                                    |
| Address      |           |             |           |         | Zip                                    | 63957   |         | 2                          | •       |                                                                                                    |
|              |           |             |           |         | Phone                                  | 573     |         | Fax No                     | D       |                                                                                                    |
| City         | Piedmo    | ont         | S         | tate MC | Work                                   | 1       |         | Cell                       |         |                                                                                                    |
| County       | Wayne     |             |           | _       | - E-mail                               |         |         |                            |         | _                                                                                                    |
| Persor       | nal Info  | rmation     |           |         | History Zip                            | (none)  |         | <ul> <li>(none)</li> </ul> |         | -                                                                                                    |
|              | SSN       | 22222222222 | 22222 Lie | cense ? | ,,,,,,,,,,,,,,,,,,,,,,,,,,,,,,,,,,,,,, | 2222    | Photo   |                            |         |                                                                                                    |
| Em           | nployer   |             |           |         |                                        |         | Spouse  | •                          |         |                                                                                                    |
| Preferred    | Doctor    | (none)      |           |         |                                        | Re      | eferral | (4)))(4)                   |         | ¥                                                                                                    |
| Date o       | of Birth  |             | 5         | •       | Busi                                   | ness Re | eferral |                            |         | •                                                                                                    |
|              |           |             |           |         |                                        |         |         |                            |         |                                                                                                    |
| Added (      | )4-12-11  | •           | Added By  | MDE     | Code                                   | es A    |         | -                          | Suspond | Reminders                                                                                                    |
| Folder (     |           |             | Co.       | <u></u> | Contract Price                         |         |         | - Suspend                  |         | <b>•</b>                                                                                                    |
|              |           |             |           |         |                                        | 4       |         |                            |         | and a second second second second second second second second second second second second second second second |
| Class (      | Good clie | ents 💌      | Statement | Site Lo | ving Care Anin                         | nal Hos | pital   | ▼ Qua                      | lity 0  | Set                                                                                                    |
|              |           |             |           |         |                                        |         |         |                            |         |                                                                                                    |
| 🖞 Nex        | t d       | Prior       |           |         |                                        |         |         |                            | / ок    | X Cancel                                                                                                    |
|              |           |             |           |         |                                        |         |         |                            |         |                                                                                                    |

### Add2Cli Utility

For those clients who have been retaining the owner date of birth through More Stuff, AVImark has enhanced the Add2cli utility to transfer this information.

- In the Add2cli utility a **Date of Birth** field has been added.
- Use this option to transfer the owners date of birth from More Stuff into the Date of Birth field in the Client Information window.

New Security Options

User function **CLT14**, **View/Change Client Date of Birth** has been added to prevent specific staff members from changing or viewing the Date of Birth field for clients.

## **Price Included on Rabies Report**

To accommodate state requirements for some clinics a new Advanced Option has been added that will allow the price of rabies vaccinations to be included on the Rabies Report.

- In Hospital Advanced Options search for include.
- Set the option **Include Price on Rabies Report** to **True** to have the rabies vaccination price print on the Rabies report. This option will default to False.

## **Printing DIN on Drug Labels**

For Canadian AVImark users the DIN number can now be included on Drug Labels along with the Sequence Number.

- In the Hospital Advanced Options window search for Canadian.
- Set the option of Canadian Drug Identification Number (DIN) to True.

| 🥙 Options Maintenance                                                                                           |  |
|----------------------------------------------------------------------------------------------------|--|
| File Edit View Help                                                                                             |  |
| Search canadian                                                                                                 |  |
| Options     Labels     Printing     Canadian Drug Identification Number (DIN)     Canadian Harmonized Tax Value |  |
| Values Security                                                                                                 |  |
| Default Value True Change                                                                                       |  |
|                                                                                                    |  |
| Site Vz                                                                                                    |  |

- When printing an item that includes the DIN number AVImark will display the DIN number directly above the Comment on the Drug Label.
- If including the Sequence Number on the drug label AVImark will also print that number and it is displayed in the upper right-hand area.

| Loving Care Animal Hospita<br>#5 Sugar Creek Road<br>Piedmont, MO 63957<br>David N. Sharp, DVM | ıl<br>877-838-9273<br>#1 |
|------------------------------------------------------------------------------------------------|--------------------------|
| Johnson, Sam And Kathy<br>755 International Blvd. #; Piedm<br>FOR: Shadow/Canine               |                          |
| Give 1 tablet by mouth twice                                                                   | e daily.                 |
| Amoxicillin 100 mg Tab<br>DIN: 012345                                                          | (30 Tablet)              |
| For Veterinary                                                                                 | Use Only                 |
|                                                                                                |                          |

## Charging Tax by Item Cost

The state if Illinois requires veterinary clinics to charge a Service Occupation Tax (or SOT), based on the COST, rather than the price, of drugs and other products, in some instances. To allow clinics to do this automatically, a new action code has been added to AVImark. When the 9 action code is placed on a treatment or item, state and local tax will be charged on the cost of the inventory item or any inventory used. For instance, if a clinic has inventory items attached to a treatment, the 9 action code should be placed on the treatment to allow the SOT to be charged. Any tax action codes on the treatment will still apply.

To allow our clinics to quickly view the SOT charged to clients, a new area has been added to the Period Totals Report. This will show any SOT charged; along with the other tax you have collected.

|                 | On    | Tax    |
|-----------------|-------|--------|
| State tax       | 45.00 | 1.80   |
| Local tax       | 45.00 | 0.60   |
| State S.O.T Tax | 10.00 | 0.60   |
| Local S.O.T Tax | 10.00 | 0.20   |
| al Tax          |       | 3.20 * |

Total Tax

## **ASAP Report for Washington**

Washington now requires clinics to report controlled substances in the ASAP 2009 Version 4.1 format. In an effort to keep these clinics in compliance with these requirements, AVImark has changed the ASAP utility to meet the needs of these clinics.

To begin generating the report for the State of Washington, you are required to:

- Update to AVImark version 2011.1 or higher
- Have your Hospital DEA number assigned on the Demographics tab in Hospital Setup
- Assign your doctor DEA numbers in Users and Security
- Assign your doctor NABP numbers in Users and Security
- Make sure the AVImark items to be reported have the C Action code (denoting it as Controlled Substance) and the NDC number assigned
- Have the "Include Sequence Number option for printing Drug Labels" set to True in advanced options
  - Printing prescription labels through AVImark will assign numbers and maintain them in sequential order. This number will be a unique Rx number that will be printed on the corresponding Drug Label, as well as being reported for that Controlled Substance line entry on the ASAP report.
- Setup the Days Supply for the controlled substances. You will do this in the "Minimum Interval Between Refills" field, on the Pharmacy tab in the change item window of the controlled substance.

To acquire the properly reported data for your state follow these steps:

- From the AVImark CID select Utilities, Utilities and type in ASAP.
- You will be prompted with a Backup option, if you currently do daily backups you can click No. If you would like AVImark to be backed up, click Yes.
- In the ASAP utility, select the From date and Days to send.
- For **Export to**, select the location to which you wish to export the file. For example, the C:[] option.
- Select your state: Washington
- Select the option **Only report entries with label notes**. If a Controlled Substance entry in Medical History contains drug label notes, only those entries will be reported when using this option.
- Click Run.
- When completed, you will find the .dat file at the location you selected, with a filename including the clinic DEA number and MMYY.DAT (123589321\_0411.DAT).

### **AVImark Pet Picture for MSS Reminder Services**

For AVImark clinics utilizing the MSS Reminder Services, an enhancement has been introduced to this feature to now include pet photos on the reminder cards. When generating the reminder file for the MSS Reminder Services a file can also be generated for pet photos. One photo per card will be printed for the first patient listed on the reminder card.

The flexibility has also been given to choose whether or not to export patient photos when exporting reminder information for MSS Reminder Services.

- From Hospital Advanced Options search for photos
- Set the value to True for the option AVImark Reminders Include Photos.

### **Enhanced Patient Chart for Lab Results**

AVImark has enhanced the printing of Lab Results on the Patient Chart. Lab Results printed on the Patient Chart will now look almost identical to the results that come directly from the Lab Machine. Keep in mind that each machine is different so the results displayed may appear differently.

Below is an example of a Patient Chart with Lab Results included.

| PATIENT IN                                         | <b>IFORMATION</b>                                                |               |                   |           |                                               |               |                                                            |            |
|----------------------------------------------------|------------------------------------------------------------------|---------------|-------------------|-----------|-----------------------------------------------|---------------|------------------------------------------------------------|------------|
| Name<br>Sex<br>Birthday<br>ID<br>Color<br>Reminded | Bayo<br>Male, Neute<br>05-31-01<br>017*520<br>Yellow<br>07-01-05 | ered          |                   |           | Spec<br>Breed<br>Age<br>Rabie<br>Weig<br>Code | d<br>es<br>ht | Canine<br>Retriever, Labrador<br>10y<br>61739<br>67.00 Ibs |            |
| MEDICAL H                                          | IISTORY                                                          |               |                   |           |                                               |               |                                                            |            |
| Date                                               |                                                                  | Ву            | Code              | Descripti | on                                            |               | Qty (Varia                                                 | ance)      |
| 06-16-11                                           |                                                                  | LKL           | 50002             | Local Blo | ck                                            |               |                                                            |            |
| 03-14-11                                           |                                                                  | LKL           | MYVETME<br>ANTREQ | MyVetMed  |                                               | n 10727       | -AVI72669                                                  | 11         |
| Test                                               |                                                                  | <u>Result</u> |                   | Flag      |                                               | Range<br>High |                                                            |            |
| Super                                              | rchem 03-22-1                                                    | 0 2:25p       |                   |           |                                               |               |                                                            |            |
|                                                    | Protein                                                          | 6.0           |                   |           | 5.2                                           | 8.8           | g/dL                                                       | _          |
| Album                                              | nin                                                              | 3.0           |                   |           | 2.5                                           | 3.9           | g/dL                                                       | <b>I</b>   |
| Globu                                              |                                                                  | 3.0           |                   |           | 2.3                                           | 5.3           | g/dL                                                       | <b>t</b> ` |
| A/G R                                              |                                                                  | 1.0           |                   |           | 0.35                                          | 1.5           |                                                            | <b>ł</b>   |
|                                                    | SGOT)                                                            | 21<br>48      |                   |           | 10<br>10                                      | 100<br>100    | IU/L                                                       | -+         |
|                                                    | 3GPT)<br>ne Phosphatas                                           |               |                   |           | 6                                             | 100           | IU/L<br>IU/L                                               | <b>I</b>   |
| GGT                                                | ie i nospitatas                                                  | 1             |                   |           | 1                                             | 102           | IU/L                                                       | +          |
|                                                    | Bilirubin                                                        | 0.1           |                   |           | 0.1                                           | 0.4           | mg/dL                                                      |            |
| BUN                                                |                                                                  | 24            |                   |           | 14                                            | 36            | mg/dL                                                      |            |
| Creati                                             |                                                                  | 1.5           |                   |           | 0.6                                           | 2.4           | mg/dL                                                      |            |
|                                                    | Creatinine Rati                                                  |               |                   |           | 4                                             | 33            |                                                            |            |
| Phos<br>Gluco                                      | ohorus<br>se                                                     | 3.2<br>208    | I                 | н         | 2.4<br>64                                     | 8.2<br>170    | mg/dL<br>mg/dL                                             | <u>+</u>   |

I

### **Abaxis i-STAT Integration**

AVImark users will have the ability to import results from the Abaxis VetScan i-STAT Handheld Analyzer with AVImark version 2011.1. Results will be transmitted to AVImark via the Abaxis CDS software installed on the AVImark workstation PC.

\*\*Important Note: Abaxis CDS software is not compatible with Windows 7 or 64 Bit environment.

### **CDS Setup**

Abaxis CDS software must be installed on an AVImark workstation and configured to the proper interface protocol for data type record transmittal as well as designating the proper folder path for result records. Information for making these settings can be found in the CDS Software Users Manual.

#### **AVImark Instrument Management Setup**

The Instrument Management area of AVImark will need to be configured to retrieve and import results from the i-STAT via the CDS software.

- Select Services > Instrument Management.
- Right-Click, select New, or use F2 to open a new Instrument Setup window.
- Select Abaxis CDS in the Type field.
- Your Computer ID and Protocol should be automatically populated with the proper information.
- Make sure the Active option is checked.
- Select Next to set your paths for your result folders.
- Instrument Results Path should be the full path to the same location used for the Data Files Path setup in the i-STAT CDS Interface Options in the CDS software. This will be the location AVImark will look to for results to be imported.
- AVImark Results Path should be the full path to the folder location you wish to have result files deposited after import to AVImark Medical History.
- Days to Save Imported Results will determine how many days the imported results will be stored in the AVImark Results Path location before being deleted.

#### **Retrieving Results**

Completed tests results can be selected and transmitted from the i-STAT to AVImark Medical History.

- Select the Tests Attachment for the Medical History for which you wish to import results.
- Select Import From > Abaxis CDS.
- Find and select the test you wish to import.
- In the right pane, highlight the test then right-click > Import > Test. Then Click Done.
- Your results will now be displayed in the Tests window, and the file used for import will be moved from the Instrument Results Path location to the AVImark Results Path location.

### Abaxis VetScan VSpro Integration

With AVImark version 2011.1, users will have the ability to import results from the Abaxis VetScan VS*pro*. This new integration requires minimal setup and will use the existing "Run Instrument Import" utility. Connection to this instrument is supported by a TCP connection instead of the typical serial port connection.

### Setup

In order to begin importing results the following steps will need to be taken to establish a connection between AVImark and the VS*pro* instrument. From the AVImark workstation you wish to use for communication:

- Select Instrument Management from the Services menu on the CID to open the Instruments window.
- Open a new Instrument Setup window by F2, or right-click, New.
- Select Abaxis VetScan Pro from the available drop down list.
- The Name, Computer ID, and Protocol, fields should automatically be populated with the proper information once the instrument has been selected.
- Place a check in the Active box if not already defaulted to being checked.
- Select Next to enter the Host IP address. This Host IP will be the IP address of the AVImark workstation you are using.
- The Port can be left as defaults (to 33333).
- Clicking Finish completes the instrument setup.

**\*\*Note\*\*** It will also be necessary to enter this AVImark workstation IP address on the VS*pro* instrument.

You can now assign the VSpro to the Instrument Types tab for the appropriate AVImark treatment.

#### **Importing Results**

Importing test results can be accomplished through use of the Instrument Import utility. The utility is much the same as in previous AVImark versions.

- The utility can be found by accessing Services, Run Instrument Import.
- This utility is now set up to automatically start when AVImark starts, and has the option to Close on AVImark Shutdown.
- When AVImark opens you will see the "shaking hands" icon located in the System Tray of your workstation. This indicates that AVImark is in communication with the instrument(s) assigned to communication ports on this computer, and is "listening" on each port for any incoming data.
- The options to Start when AVImark opens, and Close on AVImark Shutdown can be controlled by right click options on the icon in the System Tray.

| Open On AVImark Startup     Close On AVImark Shutdown |
|-------------------------------------------------------|
| Close                                                 |

**\*\* Important NOTE:** If you have de-selected the Close on AVImark Shutdown option, please note you will need to manually close the connection utility prior to index rebuilding or any other maintenance utility that requires exclusive access to AVImark files.

When a treatment with an instrument assignment is entered into Medical History for a patient, AVImark will start listening to the ports in which the associated instruments are assigned for results. As results are ready to be transmitted, AVImark will import the results to the proper Medical History entry. If the proper Medical History cannot be located, the results will be sent to the new **"Test Inbox"** to await manual import.

- First, the import utility looks for a patient with a record number that matches the "Patient ID" field received from the instrument.
  - The Patient ID that is being searched for a match is the AVImark Patient ID.
  - When running the test on the designated analyzer, and prompted for a patient identifier, the AVImark Patient ID is the number that will allow the utility to make the proper patient association for automatic result import.
  - If this is successful, then the recent medical history of that patient is searched for a recorded treatment that is set to store results from the instrument.
- Once the patient identifier is located on the incoming results, the utility will begin searching for a Medical History entry for that patient that is awaiting results.
- When that Medical History entry is located, the results will be automatically imported into the Tests Attachment area.
- If the Patient ID doesn't match or exist or there is no matching Medical History entry on that patient awaiting results, the test results are placed in the "Test Inbox."
- To manually import the results that were sent to the Test Inbox, simply highlight the Medical History entry you wish to import results for, select the Tests attachment, Import From, Test Inbox. Here you will be presented with a list of results that were transmitted from instruments that did not find the Medical History entry to complete the automatic import. Select the set of results you wish to import to this history entry, and click Done.
- When you "Import from" the Test Inbox, the record is actually moved from the Test Inbox onto that Medical History entry. This will allow the Test Inbox to only contain results that have not been imported to Medical History.
- As an additional safety measure to ensure no results are lost, an RX\$ file is also created with the transmitted results. This RX\$ file is sent to the user defined Instruments storage folder. This path to this storage folder will need to be set in Advanced Options. Select the "Save Lab Instrument results To" entry and assign the path to your storage folder. If you are currently using AVImark to retrieve your results, you likely already have this in place.
  - Results can be imported from this location if needed by opening the Tests attachment, select **Import From, Stored Tests.** This will display all stored RX\$ files on the left pane. You can select the RX\$ file that holds your test, move to the right pane, select the test, right-click Import Test.
- In the case of an emergency, where access to results is immediately needed, right click on the treatment in Medical History that has the lab instrument association that represents the test instrument being used, and select **Import Results.** This will open the **Associated Instruments** window displaying a list of associated instruments for this treatment. Place a check in the box that represents the instrument from you wish to receive results, click the Import Results button, and AVImark will begin listening to these ports. As the data is sent from the instrument via the port, AVImark will capture and place it immediately in the Test Results window. After the results are received, the Import Results window will disappear, and you can view the results by selecting the Tests attachment option for that Medical History entry.

**\*\*Important NOTE:** To alleviate the chance of sending results automatically to the wrong Medical History record that may also meet the requirements for automatic import selection we have incorporated a two day time frame to use for searching, then selecting the oldest entry in that time frame for which these results would apply, to make the result attachment. To summarize, the utility will look for that patient record, then start at the farthest date/time as dictated by the two day time frame, and apply it to the first one it finds....versus starting with the most recent and looking back.

### **Instrument Management Feature**

All integrated, in-house lab equipment can now be setup and managed in a single location within AVImark. We have taken the setup existing in Hospital Setup and Advanced Options and merged them into the new Instrument Management window. During the AVImark update process, instruments existing and in use on the AVImark Server computer will automatically have their instrument information automatically moved to the new location.

One of the biggest benefits of this new feature is the ability to have more than one instrument of the same type (such as the Abaxis VS2) installed on the same AVImark workstation, and easily differentiate between them when importing results.

**\*\*NOTE:** We have provided a new built in utility that can be run on AVImark workstations to transfer the instrument information on those computers that are currently in use for sending and/or importing test results. Instructions for this utility can be found at the bottom of this feature.

\*\*The Instrument Management window will only display instruments installed on that physical AVImark workstation. Instruments installed on other AVImark workstations on your network will not be visible in the Instrument Management window on any other AVImark workstation.

From the AVImark Client Information Display (CID), select Services, Instrument Management. You will be presented with the Instruments window where instruments can be added, changed, or removed from AVImark.

| Name                | Comm Protocol | Instrument Type       | Serial Baud Rate |
|---------------------|---------------|-----------------------|------------------|
| Abaxis VetScan VS2  | Serial        | Abaxis VS2            | 9600             |
| DEXX VetLab Station | IVLS          | IDEXX Vet Lab Station | 0                |
| Abaxis VetScan Pro  | TCP Server    | Abaxis Vet Scan Pro   | 0                |
|                     |               |                       |                  |

#### Adding an Instrument

Right-click and select New or use F2 to open the Instrument Setup window. Select the appropriate Instrument Type from the drop down menu. The Name, Computer ID, and Protocol will automatically be selected based on the selected instrument. The Active checkbox will also default to being checked.

|                | 23             |
|----------------|----------------|
| ١              | /ersion        |
| -              | 1              |
|                |                |
|                |                |
| Activ          | ve             |
|                |                |
| <b>T</b>       |                |
|                |                |
| <u>C</u> ancel | <u>F</u> inish |
|                | ▼ Acti         |

If you choose to have more than one instrument of the same type in use on an AVImark workstation, you will need to add an identifiable name for each of those instruments. See the image below:

| Name                  | Comm Protocol | Instrument Type       | Serial Baud |
|-----------------------|---------------|-----------------------|-------------|
| Abaxis VetScan VS2 #1 | Serial        | Abaxis VS2            | 9600        |
| Abaxis VetScan VS2 #2 | Serial        | Abaxis VS2            | 9600        |
| IDEXX VetLab Station  | IVLS          | IDEXX Vet Lab Station | 0           |
| Abaxis CDS            | Data File     | Abaxis CDS            | 0           |

The Instrument Name will be the name you will see when importing test results. This will allow you to identify which instrument associated to that treatment from which you want to retrieve results, as seen below:

| Associated Instruments                         |         |
|------------------------------------------------|---------|
| Abaxis VetScan VS2 #1<br>Abaxis VetScan VS2 #2 |         |
| V Import Results                               | X Close |

Press the button labeled 'Next' to proceed to the window. You will make your Com Port and Baud Rate selections, or enter Proxy Server information, based on the instrument type selected in the previous window.

| Instrument Setup                                     | _                | _                              | X                      |
|------------------------------------------------------|------------------|--------------------------------|------------------------|
| Com Port<br>COM4<br>Baud Rate<br>9600<br>Serial Prop | •<br>•<br>erties |                                |                        |
| <u>B</u> ack                                         | Next             | <u>C</u> ancel                 | <u>F</u> inish         |
| Change Instrument                                    |                  | _                              |                        |
| I Active<br>I Show Resul<br>Vendor ID<br>259         |                  | D I Use Ha<br>Hailing In<br>15 | iling Server<br>terval |
| Group IP<br>228.11.11.11<br>Group Port<br>45599      | *<br>•           |                                |                        |
| Proxy Port<br>45505<br>Proxy Server<br>MARLA-HP      | ÷                |                                |                        |
| Acknowledgen<br>20 ÷<br>Health Check<br>60           | ent Tim          | e Out                          |                        |
| Server Port<br>45501                                 | ÷                |                                |                        |
|                                                      |                  | 🗸 ОК                           | X Cancel               |

Once you have added all desired instruments, you are ready to begin retrieving results. Results will be imported with the same IVLS Proxy or Instrument Import utilities as before.

**\*\***Instructions for running the **InstrumentUpdate utility**:

This utility will copy all instrument settings from their existing Hospital Setup and/or Advanced Option locations into the new Instrument Management area. This will need to run on each workstation being used for transmitting results into AVImark.

- Locate the AVImark workstation that communicates directly with in-house lab instruments, and log into AVImark.
- Select Utilities > Utilities > and type in InstrumentUpdate and press OK.
- Press No to the "A backup should be performed...".
- Click Run to import the instrument settings.

\*\*For AVImark Client/Server users, you will need to create a "standalone" shortcut in order to run this utility. For more information or assistance, please contact our friendly Support Staff.

You should now be able to select Services > Instrument Management and see the instruments installed on that workstation.

### Scil Vet abc Plus+ Integration

Results from the scil Vet abc Plus+ can be transmitted to Medical History with AVImark version 2011.1. Results can be captured and automatically imported into patient records with minimal user intervention.

### Setup:

This feature will use the new Instrument Management area for making your connection settings. To begin setting up AVImark to retrieve results:

- Select Services > Instrument Management
- Open a new Instrument Setup window by F2, or right-click, New.
- Select Scil Vet abc from the available drop down list.
- The Name, Computer ID, and Protocol should automatically be populated with the proper information once the instrument has been selected.
- Place a check in the Active box if not already defaulted to being checked.
- Select Next and choose the appropriate Com Port. The Baud Rate should be set to 19200. The Port can be left as defaults (to 33333).
- Clicking Finish completes the instrument setup.

You can now assign the Scil Vet ABC to the Instrument Types tab for the appropriate AVImark treatment in the Change Treatment window > Laboratory tab > Instrument Types subtab.

#### Use:

Importing test results can be accomplished through use of the Instrument Import utility. The utility is much the same as in previous AVImark versions.

- The utility can be found by accessing Services, Run Instrument Import.
- This utility is now set up to automatically start when AVImark starts, and has the option to Close on AVImark Shutdown.
- When AVImark opens you will see the "shaking hands" icon located in the System Tray of your workstation. This indicates that AVImark is in communication with the instrument(s) assigned to communication ports on this computer, and is "listening" on each port for any incoming data.
- The options to Start when AVImark opens, and Close on AVImark Shutdown can be controlled by right click options on the icon in the System Tray.

| <ul><li>✓ Open On AVImark Startup</li><li>✓ Close On AVImark Shutdown</li></ul> |
|---------------------------------------------------------------------------------|
| Close                                                                           |

**\*\* Important NOTE:** If you have de-selected the Close on AVImark Shutdown option, please note you will need to manually close the connection utility prior to index rebuilding or any other maintenance utility that requires exclusive access to AVImark files.

When a treatment with an instrument assignment is entered into Medical History for a patient, AVImark will start listening to the ports in which the associated instruments are assigned for results. As results are ready to be transmitted, AVImark will import the results to the proper Medical History entry. If the

proper Medical History cannot be located, the results will be sent to the **"Test Inbox"** to await manual import.

- First, the import utility looks for a patient with a record number that matches the "Patient ID" field received from the instrument.
  - The Patient ID that is being searched for a match is the AVImark Patient ID.
  - When running the test on the designated analyzer, and prompted for a patient identifier, the AVImark Patient ID is the number that will allow the utility to make the proper patient association for automatic result import.
  - If this is successful, then the recent medical history of that patient is searched for a recorded treatment that is set to store results from the instrument.
- Once the patient identifier is located on the incoming results, the utility will begin searching for a Medical History entry for that patient that is awaiting results.
- When that Medical History entry is located, the results will be automatically imported into the Tests Attachment area.
- If the Patient ID doesn't match or exist or there is no matching Medical History entry on that patient awaiting results, the test results are placed in the "Test Inbox."
- To manually import the results that were sent to the Test Inbox, simply highlight the Medical History entry you wish to import results for, select the Tests attachment, Import From, Test Inbox. Here you will be presented with a list of results that were transmitted from instruments that did not find the Medical History entry to complete the automatic import. Select the set of results you wish to import to this history entry, and click Done.
- When you "Import from" the Test Inbox, the record is actually moved from the Test Inbox onto that Medical History entry. This will allow the Test Inbox to only contain results that have not been imported to Medical History.
- As an additional safety measure to ensure no results are lost, an RX\$ file is also created with the transmitted results. This RX\$ file is sent to the user defined Instruments storage folder. This path to this storage folder will need to be set in Advanced Options. Select the "Save Lab Instrument results To" entry and assign the path to your storage folder. If you are currently using AVImark to retrieve your results, you likely already have this in place.
  - Results can be imported from this location if needed by opening the Tests attachment, select **Import From, Stored Tests.** This will display all stored RX\$ files on the left pane. You can select the RX\$ file that holds your test, move to the right pane, select the test, right-click Import Test.
- In the case of an emergency, where access to results is immediately needed, right click on the treatment in Medical History that has the lab instrument association that represents the test instrument being used, and select **Import Results.** This will open the **Associated Instruments** window displaying a list of associated instruments for this treatment. Place a check in the box that represents the instrument from you wish to receive results, click the Import Results button, and AVImark will begin listening to these ports. As the data is sent from the instrument via the port, AVImark will capture and place it immediately in the Test Results window. After the results are received, the Import Results window will disappear, and you can view the results by selecting the Tests attachment option for that Medical History entry.

**\*\*Important NOTE:** To alleviate the chance of sending results automatically to the wrong Medical History record that may also meet the requirements for automatic import selection we have incorporated a two day time frame to use for searching, then selecting the oldest entry in that time frame for which these results would apply, to make the result attachment. To summarize, the utility will look for that patient

record, then start at the farthest date/time as dictated by the two day time frame, and apply it to the first one it finds....versus starting with the most recent and looking back.

## **VetEnvoy eClaim Integration**

AVImark has teamed up with VetEnvoy to provide our users the ability to quickly process insurance claims through AVImark!

### Setup:

Credentials will need to be added and stored in AVImark for use with this feature. These can be found in: Advanced Options

- Data Storage Path: location for eClaim file Storage
- Default Claim Handler E-Mail Address
- Default Claim Handler Name
- Practice ID
- Practice Password
- Remote Synchronization Interval (Minutes)

#### System Tables

- Insurance Provider Table

#### **Users and Security Additions**

- A new InsuranceUsers and Security Category has been added with the following:
- **INS01** has been added to protect the ability to Create/Edit Insurance Claims.
- INS02 has been added to protect Create/Edit Patient Insurance Policies.
- **INS03** has been added to protect Submitting Insurance Sales Leads.

#### **Service Control Utility**

A new utility has been added that will allow users to install and run the VetXML Sync Service necessary to maintain current insurance claim communications. To install and run this utility, select Utilities, Service Control, while holding down the CTRL + Shift keys. This will open the Service Control window where you can select Install, then Start to run the service. To stop and/or uninstall the service, you can use the appropriate Stop and Uninstall buttons.

**\*\* Important NOTE:** You will need to manually stop the Service Control utility prior to index rebuilding or any other maintenance utility that requires exclusive access to AVImark files.

#### Use:

There have been additions to the Client and Patient areas to accommodate new information fields necessary to process eClaim requests.

The AVImark Client Information window has a new **Preferred Contact** field. This field contains a drop down menu containing a list of contact methods to select as preferred for this client. As an added safety measure, users will not be able to select a preferred method that does not contain information in the corresponding field of the Change Patient window. For example, unless an e-mail address exists for this client, the Preferred Contact Method of E-Mail cannot be selected.

The Patient Information window has undergone changes to accommodate the addition and storage of insurance policy information. A new Insurance tab has been added to the Change Patient window.

| Change Pat  | ient            |         | Second 1.0    |        | Castly sugar                          | X        |
|-------------|-----------------|---------|---------------|--------|---------------------------------------|----------|
| Name        | Zoey            |         | Species       | Canine | · · · · · · · · · · · · · · · · · · · |          |
| General Ins | surance         |         |               |        |                                       |          |
| Breed       | Border Collie   |         | T Mb          | ced    |                                       |          |
| Color       | Black and White |         | ✓ Age         | 6у     | Sex S 👻                               |          |
| Birthday    | 02-18-05 💌      | Unknown | n Weight      | 42     | In Ibs                                |          |
| Codes       | -               |         | Certificate   | 0      |                                       |          |
| Rabies      | Ň               |         | Locator       |        |                                       |          |
| Microchip   | 123*456*789     |         | Plan          | [      |                                       |          |
| Photo       |                 |         | Class         | (none) | •                                     |          |
| Folder      |                 |         | Reminded      |        | <b>•</b>                              |          |
| Added       | 05-24-11        | • :     | Suspend Until |        | -                                     |          |
| Allergy     | No Allergies    | •       | Deceased      |        | <b>•</b>                              |          |
| ∲ Next      | Prior           |         |               |        | 🖉 ОК                                  | 🗙 Cancel |
|             |                 | D.      |               |        |                                       |          |

Selecting the Insurance tab will open the following:

| Name Nala           |              | Species            | Feline    | - |  |
|---------------------|--------------|--------------------|-----------|---|--|
| neral Insurance     |              |                    |           |   |  |
| New Insurance Sales | Lead         |                    |           |   |  |
| Pet Owner           | Willia, Erin |                    |           |   |  |
| Policy Holder       | Willis, Erin |                    | Choose    |   |  |
| Policy Number       | 3423532      |                    |           |   |  |
| Insurance Provider  | Vet Envoy    |                    | -         |   |  |
|                     |              | sured previously a | with this |   |  |
| Remove Policy       |              |                    |           |   |  |
|                     |              |                    |           |   |  |
|                     |              |                    |           |   |  |

- New Insurance Sales Lead
- Pet Owner
- Policy Holder: Will default to information from Client Information, but can be modified in the event that the Policy Holder Name is different.
- Policy Number
- Insurance Provider: Must be selected from the drop down containing providers from the Insurance Provider Table.
- Patient was insured previously...
- Remove Policy

Selecting the New Insurance Sales Lead button will open the Insurance Sales Lead window where you can submit leads to selected providers for the selected patient or all patients of this owner.

| Client  | Cravens, Marla    |             | Edit Client D  | etails |  |
|---------|-------------------|-------------|----------------|--------|--|
|         | Example Insurance | e Company 👤 | •              |        |  |
| Include |                   | Current Ins | urance Provide | r      |  |
| ~       | Mason             |             |                |        |  |
| Γ       | Toby              |             |                |        |  |
|         | Zoey              | Example Ins | urance Company | 1      |  |
|         |                   |             |                |        |  |
|         |                   |             |                |        |  |

Pressing the Edit Client Details button will open the Change Client Information window to allow the user to make any necessary additions or changes to the client information without having to close out of the Insurance Sales Lead window.

When desired patient(s) and Insurance Provider selection has been made, press Send, to submit your Sales Lead to the provider.

#### **Generating a Claim**

The ability to create an insurance claim (as well as a Sales Lead) can be initiated from several locations in AVImark. These areas include:

- The AVImark Invoice window

| voice Tools | Insurance                                                               |                |                    |
|-------------|-------------------------------------------------------------------------|----------------|--------------------|
| Date: 07-21 | New eClaim                                                              | ontrol Home    | Invoice no. (open) |
| 1<br>F      | As.Maria Cravens<br>23 My Street<br>Piedmont, MO 63957<br>573) 123-4567 | Patients: Toby | 26.26              |

- Right-clicking on an Invoice in the Accounting window
- Right-clicking on an entry in Accounting that has a patient associated

|                                                                             | nsurance                     |                                     |                                    | -                                                             |                      |                                                          |         |
|-----------------------------------------------------------------------------|------------------------------|-------------------------------------|------------------------------------|---------------------------------------------------------------|----------------------|----------------------------------------------------------|---------|
| Charges                                                                     | 0.00                         |                                     |                                    | Current                                                       | 0.00                 | Over 60 0                                                | .00     |
| Unposted                                                                    | <b>1</b> 0.00                | Balance 26.2                        | 6                                  | Over 30                                                       | 0.00                 | Over 90 0                                                | .00     |
| Date                                                                        | Patient                      | Code                                | Descript                           | ion                                                           | Tax                  | Amount                                                   | Balance |
| 07-21-11<br>07-21-11<br><b>05-24-11</b><br>05-24-11<br>05-24-11<br>05-24-11 | Toby<br>Toby<br>Zoey<br>Zoey | 1040<br>DHPP<br>MKC<br>2480<br>2390 | dhpp<br>Invoice<br>Check<br>Health | PC, Booster<br>#2434<br>payment<br>Certificate<br>ency. Fee A | 1<br>1<br>0.00<br>1  | 26.26<br>0.00<br><b>31.00</b><br>-31.00<br>6.00<br>25.00 | 0.00    |
| 05-24-11<br>05-24-11<br>05-24-11<br>05-24-11                                | Zoey<br>Zoey                 | MKC<br>1040<br>DHPP                 | Invoic<br>Che<br>DHL<br>dhp        | CHANGE<br>NEW<br>NOTES<br>REMOVE<br>Entry History             | F3<br>F2<br>F5<br>F4 | <b>26.26</b><br>-26.26<br>26.26<br>0.00                  | 0.00    |
|                                                                             |                              |                                     |                                    | Insurance                                                     | •                    | New Insuranc                                             | e Claim |
|                                                                             |                              |                                     |                                    | Invoice                                                       | F8                   | New Sales Lea                                            | d       |

- From the CID with the appropriate patient highlighted, select Services > Insurance > New eClaim.

Once a New Insurance Claim has been selected, you can begin processing your claim form in the following window:

| AVI Insurance Claim                                    |                                                                            | the second second second second second second second second second second second second second second second s                              |                              |
|--------------------------------------------------------|----------------------------------------------------------------------------|----------------------------------------------------------------------------------------------------|------------------------------|
| Insurance Policy<br>Patient<br>Prior Vets<br>Financial | Insurance Policy<br>Changes made here apply<br>claims that you create or e | to the patient's insurance policy, not just this claim. Th<br>dit in the future.                                                            | nese changes will affect all |
| Other Insurance<br>Miscellaneous<br>Conditions         | * Patient                                                                  |                                                                                                    |                              |
| Medical History<br>Items on Claim                      | Pet Owner                                                                  | Cravens, Marla                                                                                                    |                              |
|                                                        | * Policy Holder                                                            |                                                                                                    | Choose                       |
|                                                        | * Policy Number                                                            | 987654321                                                                                                    |                              |
|                                                        | * Insurance Provider                                                       | Example Insurance Company                                                                                                    | <b>•</b>                     |
| G Back Next 🕄                                          |                                                                            | Patient was insured previously with this provider under different policy                                                                    |                              |
|                                                        | Edit Policy Holder Detail                                                  | s                                                                                                    |                              |
| Save                                                   |                                                                            | <ul> <li>policy holder details will be stored directly in that clie<br/>in all areas of AVImark where this client is referenced.</li> </ul> |                              |
| Submit Claim                                           | just this claim.                                                           |                                                                                                    |                              |
| Check for Errors                                       |                                                                            |                                                                                                    |                              |
| Print Preview                                          |                                                                            |                                                                                                    |                              |
| X Cancel Claim                                         |                                                                            |                                                                                                    |                              |
| * Required fields<br>are marked with<br>an asterisk.   |                                                                            |                                                                                                    |                              |

The Insurance Claim form is divided into several sections. These sections are listed in the upper left pane of the Claim Form window. You can navigate from section to section by selecting the desired section or by using the "Next" button to move through them.

Each section contains fields for information required to properly process the client claim. The claim can be saved at any time throughout the process by using the "Save" button, to be completed at a later time.

Pressing the Submit Claim button will check the claim form for errors, and if no errors are present, will submit the claim for processing.

The Check for Errors button will act as a verification process to check the claim form for errors, without submitting. If errors or omissions are found, a message will be displayed indicating the area needing corrected. Clicking OK to the message will automatically take you to the appropriate area to be addressed for correction.

It is important to know while every field may not require data; there are several that are required to be populated. These fields are marked with an asterisk. One such field exists on the Conditions section. A Veterinarian reported patient condition is required to file a claim. In order to help facilitate this entry, we have incorporated a window allowing users the ability to choose or enter the desired condition information. Selecting the Add button will open the Condition window as seen below:

| Condition                                                                                                    | Andrew to other data                                                               | र्वतिः देवते। | 23       |
|----------------------------------------------------------------------------------------------------|------------------------------------------------------------------------------------|---------------|----------|
| You can either choose an AVImark code or enter any code you<br>want to use to identify this condition for purposes of the claim. |                                                                                    | Choose        |          |
| * Diagnosis/Symptoms                                                                                                    |                                                                                    |               |          |
| Date Symptoms Started    Ongoing                                                                                                 | Condition                                                                          |               |          |
| Continuation of a Previous Claim Previous Claim                                                                                  | Reference #                                                                        |               |          |
| Treated From  To                                                                                                    | -                                                                                  |               |          |
| House Call Reason                                                                                                    |                                                                                    |               |          |
| After Hours Reason                                                                                                    |                                                                                    |               |          |
| Related Condition Description                                                                                                    | Death/Euthanasia<br>Death or Euthanasia because of<br>Euthanasia by Doctor's Recom |               | tion     |
| Treated From 🔹                                                                                                    | Cremation Cost                                                                     |               |          |
| Treated To 👻                                                                                                    | Euthanasia Reason                                                                  |               |          |
| Remarks                                                                                                    |                                                                                    |               |          |
|                                                                                                    |                                                                                    |               |          |
|                                                                                                    |                                                                                    |               |          |
|                                                                                                    |                                                                                    |               | <b>*</b> |
|                                                                                                    |                                                                                    | 🗸 ок          | X Cancel |

The Conditions page also contains an area containing accounting entries that may be associated to the condition and to be used for claim filing. These entries will be displayed in "tree" format and can be grouped by Invoice if desired. Individual entries can be selected or deselected or chosen by entire Invoice.

| us 📲      | Code                                    | gnosis/Sympton    | ms *          |              |              |                                          | Treatment<br>From | Treatmen<br>To |
|-----------|-----------------------------------------|-------------------|---------------|--------------|--------------|------------------------------------------|-------------------|----------------|
| ory       | ZH0616 HEA                              | LTHY ANIMAL       |               |              |              |                                          |                   |                |
|           |                                         |                   |               |              |              |                                          |                   |                |
| SI        | elect account iten<br>how invoices post | ted within the la | st 90 da      | γs           | <b>_</b>     | Group by Invoice<br>Select Whole Invoice | Deselect V        |                |
| 110,4     | Associate with<br>This Condition        | Date v Posted     | Amount        | Code         | Desc         | ription                                  | C                 | Quantity       |
| Save      | ~                                       | 05-24-11          | 25.00         | 2390         | Emer         | gency, Fee A                             |                   | 1              |
|           | <b>~</b>                                | 05-24-11          |               | 2480         |              | h Certificate                            |                   | 1              |
| mit Claim |                                         |                   |               |              |              | PC, Booster                              |                   | 1              |
|           |                                         | 05-24-11          | 0.00          | DHPP         | dhpp         |                                          |                   | 1              |
| mit Claim |                                         | 05-24-11          | 26.26<br>0.00 | 1040<br>DHPP | DHLP<br>dhpp | PC, Booster                              |                   | _              |

The Medical History page allows you to load the Medical History for the patient that may be necessary in showing history of care.

The Items on Claim page will display all Accounting items that have been selected for the purposes of this Insurance Claim.

Select Submit Claim once you have completed the claim form. This will save the claim and send the .xml data to Vet Envoy.

Print Preview will open the Print window and allow the user to select desired information and print the form.

| Policy Holder                | Vet Details                                 |
|------------------------------|---------------------------------------------|
| ✓ Patient Details            | ✓ Clinic Details                            |
| ✓ Insurance Details          | Medical History                             |
| Other Insurers               | 🗆 Limit to 25 🚔 records                     |
| Previous Vets                | Only from this date onward                  |
| Financial                    | Limit descriptions to 1000 🚖 characters     |
| Claim Handler                | Conditions                                  |
| General Remarks              | Limit item descriptions to 1000 🚔 character |
| 🗆 Limit to 1000 ≑ characters | 🗆 Limit remarks to 1000 🚔 characters        |

## **Claim Maintenance**

From the AVImark CID, select Services > Insurance > eClaim Management. This will open the Insurance Claim Management area. This area will provide the following:

- Display the status of all insurance claims.
- Edit saved claim forms.
- View/Print claim forms.
- Cancel claims. Users can cancel a claim at any point after it has been submitted (in the event that the client wishes to cancel the claim process). However claims cannot be canceled if they have not yet been settled or if they have been declined by insurer.
- Retry failed operations.
- Send and receive communications between clinic and insurance provider for all submitted claims.

To edit or complete a claim form and submit, highlight the desired entry, and either right-click, select Edit Claim, or highlight the entry and select the Edit Claim Speedbar option.

## **Message Handling**

Messages can be passed between AVImark and insurance providers by the following:

- New Message: Create a new message to the provider.
- Read: Read selected messages.
- Reply: Reply to selected messages.

Attachment options include:

- Add Attachment: Allows you to add an attachment to a message to the provider.
- Save a Copy of This Attachment: will save an attachment to
- Change Attachment
- Delete Attached Files

### **Insurance Sales Lead Status**

Users will have the ability to monitor leads submitted to VetEnvoy from users through AVImark. Leads that eventually purchase insurance will be indicated. To see the Insurance Sales Leads Status window, select Services > Insurance > Insurance Sales Leads Status. This will open the following:

|                           | atus                | a strategy of the second second second second second second second second second second second second second se | - P Bas S         |                        |
|---------------------------|---------------------|----------------------------------------------------------------------------------------------------|-------------------|------------------------|
| 📄 🖻 🕅 Show v              | within Last 30 days | <b>▼</b>                                                                                                    |                   |                        |
| Date Originally<br>Sent   | Client              | Status                                                                                                    | Pending Operation | Sent To Er             |
| 07-22-11                  | Cravens, Marla      | Sent; recipient has not downloaded                                                                              | (none)            | Example Insurance Corr |
| 07-22-11                  | Cravens, Marla      | Sent; recipient has not downloaded                                                                              | (none)            | Example Insurance Corr |
|                           |                     |                                                                                                    |                   |                        |
| •                         |                     |                                                                                                    |                   | ŀ                      |
| ▲ Patients Included       | in Selected Lead    |                                                                                                    |                   | A                      |
| ✓ Patients Included Mason | in Selected Lead    |                                                                                                    |                   | A                      |

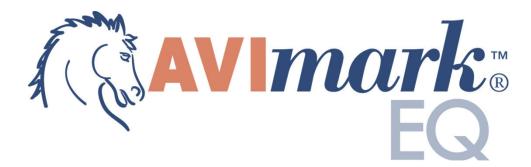

For AVImarkEQ inquiries please contact the AVImark Sales Team by calling 877-838-9273 then select option 2, sub-option 1.

## **Client Selection**

The ability to search for the patient's Registration Name or Barn Name can be done by entering one of the names in the Patient field of the Client Selection Window.

- This Registration Name is specified under the **Equine tab**, **Registration tab** of the New/Change Patient Information window.
- In the Client Selection window click in the **Patient** field and enter the appropriate name.
- Click **Continue** or press Enter to display the client and patient names.
- Both the Barn name and Registration name will appear under the Patient column.

| M Client Selection                                        |                                                                 |
|-----------------------------------------------------------|-----------------------------------------------------------------|
| Work with Include Show                                    |                                                                 |
| Client<br>Phone Number<br>Folder Number<br>Account Number | Patient abbie<br>Tag no.<br>Patient ID<br>Patient Record Number |
| Client Name                                               | Patient Address Phone                                           |
| 10 Dugan, Laura                                           | Abbie/Miss Lady's A Carrera 10 # 85-26 (573) 555-0253           |
| ✓ Include Inactive                                        | Continue X Cancel ? Help                                        |

## **Hospital Setup Advanced Option**

## Appointment Calendar Options

There are new advanced options added for the Appointment Calendar and MapQuest feature. These options are:

## **Print Directions Separately**

- From the Advanced Options maintenance window search for directions
- Selecting the Option to **Print Directions Separately** and setting the value to **True** will print your directions after printing your appointments for the day.
- If you select **False** it will print them all together.

## **Appointment Proximity Searching**

- From the Advanced Options maintenance window search for proximity
- Selecting the option **Use Proximity Searching** and setting the value to **True** will allow you to schedule appointments in the same area at the same time.

## **Appointment Proximity Searching Days**

- From the Advanced Options maintenance window search for proximity
- Selecting the option **Number of Days to Search** and setting the value to a specific number will allow you to search for the set number of days for appointments in the same proximity as the appointment in which you are making.

## Invoice and Patient Chart

Additional advanced printing options have also been added.

## Print the Registered Name on Invoice

- From the Advanced Options maintenance window search for Registered Name
- Selecting the option **Print the Registered Name on Invoice,** setting the value to **True** will allow you to print the patient registered name on the Invoice and not the barn name of the patient.
- If no registered name is found, AVImarkEQ will print the pet's barn name.
- If the value is set to False it will print the Barn Name of the patient on the Invoice.

| All Options Maintenance                                                                                                    | - 0 X |
|----------------------------------------------------------------------------------------------------|-------|
| <u>Eile E</u> dit <u>V</u> iew <u>H</u> elp                                                                                     |       |
| Search registered name on inv                                                                                                   |       |
| Options     Options     Client Information Display     Accounting     Orining     Printing     Print Registered Name on Invoice |       |

## Print Registered Name on Patient Chart

• From the Advanced Options maintenance window search for Registered Name

- Selecting the option **Print Registered Name on Patient Chart**, setting the value to **True** will allow AVImark to print the registered name of the patient on the Chart
  If you select False it will print the patient's barn name on the Patient Chart

| AM Options Maintenance                                                                                                    |  |
|----------------------------------------------------------------------------------------------------|--|
| <u>File Edit View H</u> elp                                                                                                  |  |
| Search registered name on pa                                                                                                 |  |
| <ul> <li>□ Options</li> <li>□ Reports</li> <li>□ Patient Charts</li> <li>□ Print Registered Name on Patient Chart</li> </ul> |  |

## **System Tables**

## Markings Table

A new Markings table in System Tables allows you to add markings for specific areas of the patient's body.

- Add an entry by **right-clicking** under the Entries for Markings area and select **New**.
- Begin adding the detailed information for the marking. These entries will appear in the Equine tab, Identification sub-tab of the New/Change Patient window where you can select the markings for the animal.

| System Tables                                       |            |            |                   | - • ×        |
|-----------------------------------------------------|------------|------------|-------------------|--------------|
| <u>F</u> ile <u>E</u> dit <u>V</u> iew <u>H</u> elp |            |            |                   |              |
| Table                                               |            | Entries fo | or Markings       |              |
| Audit Trail                                         |            | 3          | Species (all)     |              |
| Block-off Type                                      |            | Code       | Description       | Maskings     |
| Body Subsytems Table                                |            | SNIP       | Description       | Markings     |
| Breed Table                                         |            |            | Snip              | Snip         |
| Client Discount Classes                             |            | STAR       | Star              | Star         |
| Client/Patient Relations                            |            | BLAZE      | Blaze             | Blaze        |
| Clock Out Reasons                                   |            | STRIPE     | Stripe            | Stripe       |
| Color Table                                         |            | SPOTS      | Spots             | Spots        |
| Company Table                                       |            | PATCH      | Patch             | Patch        |
| Contract Prices                                     |            | LEOP       | Leopard           | Leopard      |
| County Table                                        |            | WHRING     | White Ring Around | White Ring / |
| Discount Classes                                    |            |            |                   |              |
| Discount Plan Table                                 |            |            |                   |              |
| Facility Table                                      |            |            |                   |              |
| Idexx VLS Codes                                     |            |            |                   |              |
| Insurance                                           |            |            |                   |              |
| Locating Service                                    |            |            |                   |              |
| Markinge                                            | <b>_</b>   |            |                   |              |
| Find                                                |            | 4          |                   | •            |
|                                                     |            |            |                   | ✓ Done       |
| ŀ                                                   | lighest Co | de: WHRING |                   | 1            |

## Breed Table

The Breed table will now allow you to access the Equine Registries; from this area you can also access the website of the registries and view registries associated with this breed.

• Select the desired breed, right-click choose Equine Registry.

| <b>System Tables</b><br>File Edit View Help |                 |                 |                    |                |          |      |        |      |
|---------------------------------------------|-----------------|-----------------|--------------------|----------------|----------|------|--------|------|
| Table<br>Abnormalities Table                |                 |                 | or Breed Table     |                |          |      |        |      |
| Additional Data Fields                      |                 |                 | Species (          | (all)          | -        |      |        |      |
|                                             |                 | Code            | Breed              |                |          | Туре | Antech |      |
| Additional Data Tables                      |                 | AMH             | American Minia     | ture Horse     |          | 1    |        |      |
| Allergy Table                               |                 | AM              | American Must      | anq            |          |      |        |      |
| Appointment Groups                          |                 | AQH             | American Quart     |                |          |      |        |      |
| Appointment Type                            |                 | ASH             | American Sadd      | lehre 🛃 NEW    | F2       |      |        |      |
| Audit Trail                                 |                 | ANDA            | Andalusian         | CHANGE         | F3       |      |        |      |
| Block-off Type                              |                 |                 | Appaloosa          | KEMOVE         | F4       |      |        |      |
| Body Subsytems Table                        |                 |                 | Ardennais          | Another :      | Shift+F2 |      |        |      |
| Breed Table                                 |                 |                 | Avelignese         | Edit           | •        |      |        |      |
| Chemistry Table                             |                 |                 | Belgian Draft Ho   |                | •        |      |        |      |
| Client Discount Classes                     |                 | BOUL            | Boulonnais         | Equine Registr |          |      |        |      |
| Client/Patient Relations                    |                 | BRET            | Breton             | Notes          | F5       |      |        |      |
| Clock Out Reasons                           |                 | BUD             | Dudannu            | _              |          |      |        |      |
| Color Table                                 | All Equine Regi | istries for Ame | erican Quarter Hor | se             |          |      | ×      |      |
| Company Table                               | Edit View H     | <u>H</u> elp    |                    |                |          |      |        |      |
| Countract Prices                            | Equine Reg      | istry Name      |                    |                | 1        |      |        |      |
| Find                                        | American Qu     |                 | ssociation         |                |          |      |        |      |
| Find                                        |                 |                 |                    |                |          |      |        | -    |
|                                             |                 |                 |                    |                |          |      |        | Done |
|                                             |                 |                 |                    |                |          |      |        |      |
|                                             |                 |                 |                    |                |          |      |        |      |
|                                             |                 |                 |                    |                |          |      |        |      |
|                                             |                 |                 |                    |                |          |      |        |      |
|                                             |                 |                 |                    |                |          |      |        |      |
|                                             |                 |                 |                    |                |          |      |        |      |
|                                             |                 |                 |                    |                |          |      |        |      |
|                                             |                 |                 |                    |                |          |      |        |      |
|                                             |                 |                 |                    |                |          |      |        |      |
|                                             |                 |                 |                    |                |          |      |        |      |
|                                             |                 |                 |                    |                |          |      |        |      |
|                                             |                 |                 |                    |                |          | V Do | no     |      |
|                                             |                 |                 |                    |                |          | V 00 | nie    |      |
|                                             |                 |                 |                    |                |          |      |        |      |
|                                             |                 |                 |                    |                |          |      | 11     |      |

From the displayed window you will be able to define the necessary information for the Equine Registry.

| <u>E</u> dit <u>V</u> iew <u>H</u> elp |        |                                    |            |
|----------------------------------------|--------|------------------------------------|------------|
| Category                               | Record |                                    |            |
| AQHA                                   |        | 2                                  |            |
|                                        | Code   | Name                               | Authorized |
|                                        | 123    | American Quarter Horse Association | ✓          |
|                                        |        |                                    |            |
| Find Selected                          | -      |                                    |            |

• Next you will **right-click** and select **Choose**.

• Under the **Records for** area **right-click** select **New** to define the new information on the equine registry.

| Code     | 123                               |  |  |  |  |  |
|----------|-----------------------------------|--|--|--|--|--|
| Name     | American Quater Horse Association |  |  |  |  |  |
| Address  | 1600 Quarter Horse Drive          |  |  |  |  |  |
| Address2 |                                   |  |  |  |  |  |
| City     | Amarillo Province Texas           |  |  |  |  |  |
| Zip      | 79104 Country                     |  |  |  |  |  |
| Contact  |                                   |  |  |  |  |  |
| Phone    | 806-376-4811 Fax                  |  |  |  |  |  |
| Web Addr | www.aqha.com                      |  |  |  |  |  |
| Ema      | ill                               |  |  |  |  |  |
| Ema      | ill2                              |  |  |  |  |  |
|          |                                   |  |  |  |  |  |
|          |                                   |  |  |  |  |  |

## Locating Service Table

The Locating Service Table allows the user to place the name of the Microchip company that the patient's chip is registered with, for example AVID. This information will link into the change patient window on the Equine tab, Supplemental sub-tab.

- From System Tables select the Locating Service Table
- **Right-click** select **New** under the Entries area to begin adding a Locating Service.
- After the appropriate information is entered click **OK** to add the entry.

| AVI System Tables                                   |                              |
|-----------------------------------------------------|------------------------------|
| <u>F</u> ile <u>E</u> dit <u>V</u> iew <u>H</u> elp |                              |
| Table / 🔺                                           | Entries for Locating Service |
| Allergy Table                                       |                              |
| Appointment Groups                                  |                              |
| Appointment Type                                    | Code Description             |
| Audit Trail                                         | 1234 Avid                    |
| Block-off Type                                      | 2345 Trac                    |
| Body Subsytems Table                                |                              |
| Breed Table                                         |                              |
| Chemistry Table                                     |                              |
| Client Discount Classes                             |                              |
| Client/Patient Relations                            |                              |
| Clock Out Reasons                                   |                              |
| Color Table                                         |                              |
| Company Table                                       |                              |
| Contract Prices                                     |                              |
| County Table                                        |                              |
| Discount Classes                                    |                              |
| Discount Plan Table                                 |                              |
| Facility Table                                      |                              |
| IDEXX VLS Codes                                     |                              |
| Locating Service                                    |                              |
| Payment types                                       |                              |
| QuickBooks Accounts                                 |                              |
| Referral selections                                 |                              |
| Find                                                |                              |
|                                                     | ✓ Done                       |
| Highest Co                                          | de: 2345                     |

## Usage Table

In order to identify what the animal is used for, such as breeding, barrel racing, trail ride, etc., the user can create entries in the Usage Table then from the Equine tab, Supplemental sub-tab of the New/Change Patient information window identify the appropriate usage for the patient.

- Select the Usage Table in System Tables
- From the Entries area **right-click** select **New** to create a usage entry.
- Specify the Code and Description then click **OK**.

| AVI System Tables                                   |         |                  |
|-----------------------------------------------------|---------|------------------|
| <u>F</u> ile <u>E</u> dit <u>V</u> iew <u>H</u> elp |         |                  |
| Table /                                             | Entries | for Usage Table  |
| Color Table                                         |         |                  |
| Company Table                                       | 10      |                  |
| Contract Prices                                     | Code    | Usage            |
| County Table                                        | 123     | Western Pleasure |
| Discount Classes                                    | 234     | Hunting          |
| Discount Plan Table                                 | 345     | Breeding         |
| Facility Table                                      |         |                  |
| IDEXX VLS Codes                                     |         |                  |
| Location                                            |         |                  |
| Markings Table                                      |         |                  |
| Payment types                                       |         |                  |
| QuickBooks Accounts                                 |         |                  |
| Referral selections                                 |         |                  |
| Route Table                                         |         |                  |
| Special Fees Table                                  |         |                  |
| Species Table                                       |         |                  |
| Usage Table                                         |         |                  |
| Vaccine Table                                       |         |                  |
| Variance Reasons                                    |         |                  |
| VetConnect Test Names                               |         |                  |
| Whiteboard Categories                               |         |                  |
| Work Lists Table                                    |         |                  |
| Zip Code Table 📃 👻                                  |         |                  |
| Find                                                |         |                  |
|                                                     |         |                  |
|                                                     |         | V Done           |
| Highest Coo                                         | de: 345 |                  |

# **Split Billing**

## Prompt

There are additional split billing options available. You must first define the Ownership details for the patient, as shown below.

- If the client comes in, and they have ultimate authority ownership, and you need to print an invoice for this client you will receive a prompt after printing the first invoice stating "**Print Invoices for Split billed Clients**".
- Selecting **Yes** to the prompt it will print the other clients invoice
- Selecting No to the prompt will not print the second invoice.

| <u>C</u> lients <u>W</u> | ork with Applications Utilities | Help                 |          |                               |                                  |
|--------------------------|---------------------------------|----------------------|----------|-------------------------------|----------------------------------|
| S 🖉                      | 🗟 🖸 🗇 🗭 🧕 🔕                     | 🗋 🕹 🙆 🐍 🚨            | 🔄 🖪 📽 🤅  | 3 💑 😪 🚺 ACT DIO               |                                  |
| - CLIEN                  | T: Sandy Finch                  |                      |          |                               | No. 1                            |
| Name                     | Finch                           | Fir                  | st Sandy | Title                         | Attachments                      |
| Address                  | Rt 4 Box 4412                   | Pho                  | ie 573   | Codes A                       | Accounting                       |
|                          |                                 | Wo                   | ĸ        | Class 01                      | More Stuff                       |
| City                     | Piedmont                        | State MO Zip Co      | le 63957 | Balance 0.00                  | Referrals                        |
| Referral                 | Sp                              | ouse C               | ell      | Folder 0 Co. 01               |                                  |
| Finch, S                 |                                 |                      |          |                               |                                  |
| PATIEN                   | NT: Pup                         |                      |          |                               |                                  |
| Name                     | Species Sex CoAge               | WeiRatBreed          | 1        | Finch, Sandy                  | 75%                              |
| Pup                      | Equine 5w                       | 0.00 Thoroughbed     | 4        | Waller, Charlie               | 25%                              |
| B.A. dia                 |                                 |                      | R        | eminders / Follow-ups / Estim | ate Ownership Schedule           |
| Date                     | al History<br>Time Dr. Type Co  | ode Description      |          | Qty Amount                    | Attachments                      |
| 01-06-10                 |                                 | 1003 IV Tranquilizer |          | 1 0.00                        | I I Appointment(s)<br>☐ Boarding |

This is the prompt that will appear:

| Confirm | n 🛛 🔀                                    |
|---------|------------------------------------------|
| 2       | Print Invoices for Split Billed Clients? |
|         | Yes <u>N</u> o                           |

There is also a new Action Code which will allow you to split the price of an inventory item or treatment between specific split billed clients. The 6 action code will need to be added to a treatment or inventory item in order to split these prices.

- **Right-click Change** on a treatment or item in the appropriate lists and assign the 6 action code.
- Enter that treatment or item in a patient's Medical History.
- You will receive the following window and will press your **Spacebar** to select the patients you would like to split the price between.

| 9 W      | nclude Associated Pa |          |        |  |
|----------|----------------------|----------|--------|--|
| Name     | △ Species            | Sex      | Client |  |
| Bashful  | EQUINE               | Stallion |        |  |
| Fudge    | EQUINE               | Gelding  |        |  |
| Lela     | EQUINE               | Mare     |        |  |
|          |                      |          |        |  |
| Selected |                      |          |        |  |

## **Patient Area**

## Client/Patient Relations

In the New/Patient window there has been an option added to the Client/Patient Relationship information.

- From this area you can associate the **boarding stable** and or **trainer** in which the patient is located.
- To identify the pet has a relationship with another client select the appropriate Client Relation entry and press the **Spacebar**.
- To use the client/patient relationship feature you must define the relationship entries in System Tables in the Client/Patient Relations table.

| 🎌 Change I             | Patient          |                  |                                   |        |                |          |
|------------------------|------------------|------------------|-----------------------------------|--------|----------------|----------|
| Q                      |                  |                  |                                   |        |                |          |
| Name                   | Abbie            |                  | Species                           | Horse  | 8              | •        |
| General Eq             | uine Insurance   |                  |                                   |        |                |          |
| Breed                  | Tennessee Walkin | g Horse          | 👻 🗹 Mi                            |        |                |          |
| Color                  | Bay              |                  | ▼ Age                             | 7у     | Sex M 👻        |          |
| Birthday               | 01-23-04 👻       | 🗌 Unknown        | Weight                            | 1220   | In Ibs         |          |
| Codes                  | -                |                  | Certificate                       | 0      |                |          |
| Rabies                 |                  | <u>ePe</u>       | etRecords ID                      |        |                |          |
| Microchip              |                  |                  | Plan                              |        |                |          |
| Photo                  |                  |                  | Class                             | (none) | -              |          |
| Folder                 |                  |                  | Reminded                          |        | •              |          |
|                        | 10-31-07         | - Si             | ispend Until                      |        | •              |          |
| Allergy                | NONE             | <b>•</b>         | Deceased                          | li.    | •              |          |
| Relations<br>Horse Sta |                  | Client           |                                   | 0      |                |          |
| Boarder                | ible             | 13, (Boarding    | <b>y Stables, (1</b><br>  Stable) |        | Farrier        |          |
| Stable                 |                  | 20, ( Highway    |                                   |        | GoTo<br>Remove |          |
| Boarding               |                  | 15, ( Street's I | Boarding)                         |        | Resides Here   |          |
| J. Marca               | A neter          |                  |                                   |        | 2 OK           | Y Consel |
| ♥ Next                 | 유 Prior          | 8                |                                   |        | Ø UK           | X Cancel |
| ∛ Next                 | A Prior          |                  |                                   |        | 🖉 ОК           | 🗙 Cancel |

Additional options have also been added to the client/patient relationship area of the Patient information window.

- **Right-click** in the **Relationship** area to select a **Default Farrier**. When you have selected a Farrier the entry will be shown in **Red** so that you can identify the default Farrier, only one default can be selected.
- From this area you can also **right-click** and select **Go To**, which will open the related clients account you selected.
- Select **right-click**, **Remove** to remove the client and patient association. This does not remove the Relation entry from the list, it simply dissolves the specified relation.
- Select **right-click** option **Resides In** to learn the physical location of the patient when making an appointment for them.

\*Note: You must be utilizing the MapQuest feature in AVImark EQ in order to use this function.

• If you **double left-click** on one of the names in the client/relationship area it will display the window shown below. This window cannot be edited, it is designed to allow the user to view the information for that specific Trainer, Stable, or Farrier and it will also list anyone else in your data that is associated with the facility.

| -              | ble: 14, (Green Valley St | ables, ) (VI | EW ONLY) | )         |        |
|----------------|---------------------------|--------------|----------|-----------|--------|
| File Edit Viev |                           |              |          |           |        |
| Name           | Green Valley Stables,     |              |          |           |        |
| Address        | 865 Tall Pine Drive       |              |          |           |        |
| Address 2      |                           |              |          |           |        |
| City           | Piedmont                  | State M      | O Zip    | 63957     |        |
| Phone          | (573) 555-4218            |              |          |           |        |
| Name           |                           | Owner Na     | ame      | Phone     |        |
| Abbie          |                           | Dugan, La    | ura      | (573) 555 | -0253  |
|                |                           |              |          |           |        |
|                |                           |              |          |           |        |
|                |                           |              |          |           |        |
|                |                           |              |          |           |        |
|                |                           |              |          |           |        |
|                |                           |              |          |           | 🖌 Done |
|                |                           |              |          |           |        |

When the animal has the species of Equine, you can select the **Equine tab** that will appear under the Name field. This will allow access to fields where specific information can be defined for the equine pet.

| 🤲 Change Patient                         |               |  |
|------------------------------------------|---------------|--|
| <b>Q</b>                                 |               |  |
| Name Abbie                               | Species Horse |  |
| General Equine Insurance                 |               |  |
| Registration Identification Supplemental |               |  |

## Registration Tab

| Change Patient                           |                           | ×               |
|------------------------------------------|---------------------------|-----------------|
| Name Abbie                               | Species Horse             | -               |
| General Equine Insurance                 |                           |                 |
| Registration Identification Supplemental |                           |                 |
| Registered Name Miss Lady's Abigail      |                           |                 |
| Sire Parkers Whiz                        | Registration #            | 114896          |
| Dam Mrs. Stardust E                      | Registration #            | 227800          |
| Tattoo T                                 | attoo Location Upper      | -               |
| Brand Photo                              | Brand Type Freeze         | <b>•</b>        |
| Brand Description Double Y               |                           |                 |
|                                          |                           |                 |
| 82                                       |                           |                 |
| Breed                                    | Equine Registry Name      | Ec              |
| Missouri Fox Trotter                     | Tennessee Walking Horse A | ssocation       |
| Tennessee Walking Hor                    |                           |                 |
|                                          |                           |                 |
|                                          | •                         | •               |
|                                          |                           | 🗸 OK 🛛 🗶 Cancel |
| Modified                                 |                           |                 |

Registered Name for the registered name of the patient.

Sire the Sire's Registration Name.

## Sire Registration Number

Dam for the Dam's Registration Name.

## **Dam Registration Number**

Tattoo if the patient has a tattoo the tattoo number can be entered here.

**Tattoo Location** will allow you to select from a drop down that contains the options, **upper** and **lower**. **Brand Photo** this will allow you to attach a photo of what the animals brand looks like.

**Brand Type** will allow you to select from a drop-down list that gives the options, **hot iron** or **freeze**. **Brand Description** will give you an area to create a brief description of the brand. The Brand Description field will hold up to 255 Characters and will allow you to use the arrows on the keyboard to scroll up and down in this field.

**Breed Window**: listed in this field will be the breed of the animal. In the instance where the animal is a mixed breed you can select multiple breeds for the equine pet.

• By doing a **right-click New** in this window it will allow you to type in a specific breed.

| 👭 New Equine Breed | X             |
|--------------------|---------------|
| Breed (all)        |               |
| Vext A Prior       | 🗸 OK 🗙 Cancel |

• On the appropriate breed **right-click** select **Primary Breed**. This will allow you to specify the primary breed for the animal when it is a mixed breed. AVImark will display the Primary Breed in the Breed field of the Change Patient window and also on the CID, Patient area.

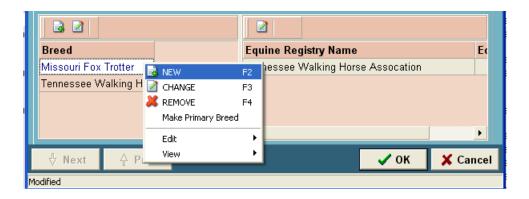

**Equine Registry Name**: In this area you can have AVImark list the Equine Registries for the breed(s) of the pet. The Equine Registry information is defined in the System Tables, Breed table on the chosen breed.

- To choose an Equine Registry Name directly from this area, **right-click** select **Choose**. This will re-direct you to the Equine Registries allowing you to choose the appropriate associated name.
- After displaying the Equine Registry for the breed use **right-click Change** to enter the **Registry No** for the registry you have selected.
- From this area use **right-click View Registry** to view the Equine Registry information that was defined in System Tables, Breed Table.

## Identification Tab:

Under this tab use the desired fields to click on the drop-down lists and choose the appropriate patient description.

| Change Patient                  |              |               |               | ×          |
|---------------------------------|--------------|---------------|---------------|------------|
| Name Abbie                      |              | Species Horse | e             | •          |
| General Equine Insurance        |              |               |               |            |
| Registration Identification Sup | plemental    |               |               |            |
| Body Color Bav                  | •            | Mane Color    | Bay           | •          |
| Tail Color Black                | •            | Hoof Color    | (unspecified) |            |
| Eye Color (unspecified)         | •            | Scelera Color | (unspecified) | •          |
|                                 |              |               |               |            |
| Body Markings <sub>(L</sub>     |              |               | •             |            |
| Head Markings S                 | itripe       |               | -             |            |
| Hoof Markings (u                | unspecified) |               | -             |            |
| Skin Markings (I                | unspecified) |               | <b>•</b>      |            |
| Left ForeLeg Markings 🕧         | unspecified) |               | •             |            |
| Right ForeLeg Markings (        | unspecified) |               | •             |            |
| Left HindLeg Markings (L        | unspecified) |               | •             |            |
| Right HindLeg Markings 🕧        | unspecified) |               | -             |            |
| ∲ Next ∲ Prior                  |              |               | 🗸 OF          | ( 🗙 Cancel |

Body Color: Over all body color of the patient Tail Color: Tail color of the patient Eye Color: The eye color of the patient Mane Color: The mane color of the patient Hoof Color: The color of the patients hoofs Scelara Color: Considered the white of the eye Body Markings: Markings on the patients' body Head Markings: Markings on the patients' head Hoof Markings: Any markings on the patients' hooves Skin Markings: Any skin markings the patient may have Left ForeLeg Markings: Markings on the patients' right foreleg Right ForeLeg Markings: Markings that appear on the patients' left hind leg Right HindLeg Markings: Markings on the patients' right hind leg

## Supplemental Tab

| M Change Patient                         |              | X |
|------------------------------------------|--------------|---|
| <b>Q</b>                                 |              |   |
| Name Abbie Species Horse                 | <b>•</b>     |   |
| General Equine Insurance                 |              |   |
| Registration Identification Supplemental |              |   |
| Height 15.40 🛟 Hands 🗸                   |              |   |
| Usage Breeding                           |              |   |
| Locating Service (unspecified)           |              |   |
| Authorized Visitors                      |              |   |
|                                          |              |   |
|                                          |              |   |
|                                          |              |   |
|                                          |              |   |
|                                          |              |   |
|                                          |              |   |
|                                          |              |   |
|                                          |              |   |
|                                          | 🗸 OK 🕺 Cance | 1 |
| Modified                                 |              |   |

**Height**: This will allow you to store the patient's height. The measurement will be displayed in hands or inches. When printing anything that shows the height for the Equine species it will display the height measurement in hands and or inches.

**Usage**: Required by many states for inclusion in vet records is **Usage information**. The usage entries are defined in the Usage Table located in System Tables.

**Locating Service**: This will allow you to select locating service the patient is currently using from a drop-down list. The locating service's that appear in this drop-down will be defined in System Tables under the Location Table. Below is the entry window that appears in System Tables.

| AVI Change Locator Entry |                     |  |  |  |  |  |
|--------------------------|---------------------|--|--|--|--|--|
| Table                    | Locating Service    |  |  |  |  |  |
| Code                     | 123                 |  |  |  |  |  |
| Description              | Avid                |  |  |  |  |  |
| Phone                    | 573-987-8963        |  |  |  |  |  |
| WebSite                  |                     |  |  |  |  |  |
| ♦ Next                   | A Prior OK X Cancel |  |  |  |  |  |
|                          |                     |  |  |  |  |  |

**Authorized Visitors**: This area is available to list the authorized visitors for the patient. This information will only be visible from the Patient area on the Supplemental tab and will not print in any area of AVImark.

\*Note: The equine patient fields are searchable through the Information Search feature.

## **Microchip ID Prompt**

An action code can be used to auto-prompt a Microchip window when a specific service is added to the pets Medical History.

- From System Tables select the Location Table
- Choose right-click New to create the new Locating Service and click OK.
- In the Treatment List **right-click Change** on the desired treatment and assign the [ action code to prompt for microchip.
- Next enter the treatment in Medical History and you will receive the following prompt:

| ratient | Microchip |        | x |
|---------|-----------|--------|---|
| Microc  | hip ID    |        |   |
| !       |           | _      | _ |
|         | ОК        | Cancel |   |

• When you enter the Microchip number you will receive the following prompt:

| Confirm | in Annual Dr. Dans. Annual                                                           |
|---------|--------------------------------------------------------------------------------------|
| ?       | Remind client Catherine Dial to register the microchip number with Locating Service. |
|         | OK                                                                                   |
| Shov    | w this message again                                                                 |

## **Treatment and Inventory List Features**

- You will have the ability to add the **6** action code to any treatment or item in order to split the bill on that specific entry for all the clients which are using the split billing feature.
- A new action code for the Hoof Chart has been added and it is the **8** action code. When associating this code with a treatment or inventory item and adding the service or item into medical history it will attach the Hoof Chart to that entry.
- Associate the 5 action code to a treatment or item and when the service is entered in Medical History AVImark will link a Dental Chart to that entry. You must have the patients species set to Equine for AVImark to display an Equine Dental Chart.

# **Appointment Calendar**

Printing the Schedule

- With the Hospital Advanced option **Proximity Searching** set to **True** you can schedule appointments in the same area at the same time.(*Listed above in Chapter 2 of the ReadMe*)
- When you print out the appointments for a given time frame, it will include the driving directions as well as a map using MapQuest.
- In order to print your directions for your appointments you have to select the option **Include Directions** in the Printing Appointments window. The schedule will have the written directions and the second page will include a map. These Maps can be printed for all species.
- For pets with Client/Patient Relations the directions printed will be based on where the pet resides.

| Printing Appointments                                                                                |                  |                   |                         | Þ                        |  |
|----------------------------------------------------------------------------------------------------|------------------|-------------------|-------------------------|--------------------------|--|
| Doctor Consolidated<br>Print To HP LaserJet 4200 PC                                                  | <b>▼</b><br>216  |                   | cility (all)<br>Preview | ▼<br>Copies 1            |  |
| <ul> <li>Schedule</li> <li>Include Block-offs</li> <li>Include Directions</li> <li>Charts</li> </ul> | Date<br>Start at | 01-04-10<br>8:00a | for 1<br>Stop at        | days<br>6:00p            |  |
| ○ Document Document name                                                                             |                  |                   |                         |                          |  |
|                                                                                                    |                  | <b>/</b> Print    | 🗶 Qui                   | it <b>?</b> <u>H</u> elp |  |

| Date:<br>Doctor: | Wed, Se<br>Consolio                                                                                            |                                                                     | 21, 20                                              | 11                                            | Equine Technical Support<br>Appointment schedule |                   |         | Page:<br>Printed: | 1<br>09-21-11 |            |  |           |
|------------------|----------------------------------------------------------------------------------------------------|---------------------------------------------------------------------|-----------------------------------------------------|-----------------------------------------------|--------------------------------------------------|-------------------|---------|-------------------|---------------|------------|--|-----------|
| Time             |                                                                                                    | Room                                                                | Dr.                                                 | Client                                        | Name                                             | Phone             | No.     | Patient           | Species       | Treatments |  | Confirmed |
| 12:20p           | 10 min.                                                                                                    | RM1                                                                 | DNS                                                 | 11                                            | Moss, Judy                                       | (573) 5           | 55-1748 | Bruce             | EQUINE        |            |  |           |
| Dire             | ections:<br>Start out (<br>CR-352 b<br>Turn RIGI<br>CR-353 b<br>Turn RIGI<br>Turn RIGI<br>Turn LEF<br>100 W CE | ecomes<br>HT to sta<br>ecomes<br>HT onto \<br>HT onto \<br>T onto W | CR-35<br>y on Cl<br>S 4TH<br>V ELM<br>S 2ND<br>CEDA | 53.<br>R-353.<br>I ST.<br>ST.<br>ST.<br>R ST. | toward CR-353.<br>T.                             |                   |         |                   |               |            |  |           |
| 12:40p           | 20 min.                                                                                                    | RM1                                                                 | DNS                                                 | 10                                            | Dugan, Laura                                     | (573) 5           | 55-0253 | Abbie             | EQUINE        |            |  |           |
| Dire             | ections:<br>Start out g<br>Turn LEF<br>Turn RIGI<br>Turn LEF<br>451 SPAF                                       | T onto S<br>HT onto B<br>T onto SP                                  | MAIN S<br>E ELM :<br>PARKS                          | ST/MO-3<br>ST.<br>ST.                         |                                                  | IN ST/MO-34/MO-49 | l.      |                   |               |            |  |           |

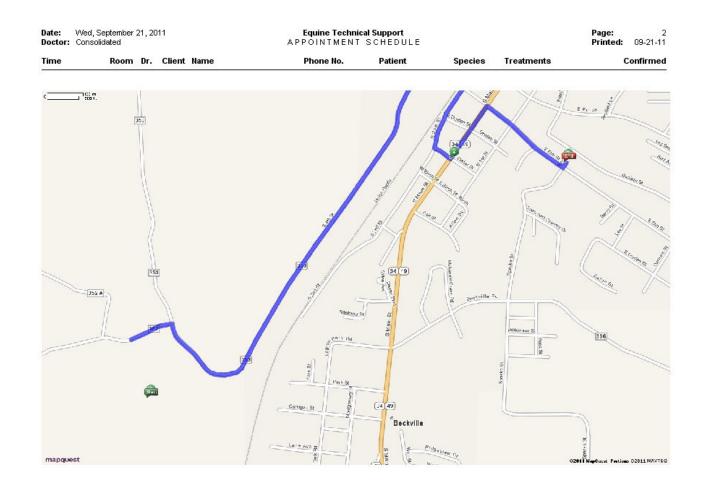

#### New Patient Appointment Prompt

• When creating a new patient appointment you will now receive an alert in AVImarkEQ that states "New Equine Patient. Remind owner to bring all registration and prior medical information with them to their appointment".

| Informa  | ation 🔀                                                                                                    |
|----------|----------------------------------------------------------------------------------------------------|
| <b>(</b> | New Equine Patient Appointment. Remind owner to bring all registration papers and prior medical records with them to their appointment |
|          | OK ]                                                                                                    |

- The prompt New Appointment Alert for Equine can be defined in Hospital Advanced Options.
   This prompt will only appear when the patient species is Equine or Horse.
  - When defining this prompt in Advanced Options the value can be set to one of the following: Never, meaning the clinic will disable the feature and will not receive the message; New Appointment will display the message only when creating a new appointment; New Patient, which will display the message only when selecting the New Patient option when creating a new appointment.

| AVL Options Maintenance                               |        |
|-------------------------------------------------------|--------|
| Eile Edit View Help                                   |        |
| Search New App                                        |        |
| Options Appointments New Appointment Alert for Equine |        |
|                                                       |        |
| Values Security                                       |        |
| Default Value Change                                  |        |
|                                                       |        |
|                                                       |        |
|                                                       | ✓ Done |

## **Word Processing and Documents**

New documents have been added into the Equine AVImark program for Equine Clinics along with new merge words. Below is a list of the new merge words that can be utilized in both AVImarkEQ and MSWord and they are used to include equine information:

<registration-name> Registration Name of Patient <dam-name> Dam Name <sire-name> Sire's Name <height> Height of Patient <locating-service> Locating Service <colorb> Body Color of Patient <colorm> Patient's Mane Color <colort> Patient's Tail Color <colorh> Patient's Hoof Color <colore> Eye Color of the Patient <colors> Patient's Sclera Color <markingb> Patient's Body Marking <markingh> Head Marking on Patient <markinghoof> Hoof Marking on Patient <markingm> Patient's Mottling Marking <markinglfl> Left Fore Leg Marking on Patient <markingrfl> Right Fore Leg Marking on Patient <markinglhl> Left Hind Leg Marking on Patient <markingrhl> Right Hind Leg Marking on Patient

# **Hoof Chart**

## Accessing the Hoof Chart

The Hoof Chart can be accessed from the CID, in the Medical History area under the Attachments section.

- Highlight an entry and click the **Hoof Chart** Attachment option.
- The **action code 8** will allow you to have the Hoof Chart automatically opened when entering a treatment or inventory item into Medical History. This action code will be selected in the Treatment or Inventory list.

| Hoof Chart for Bashful                      |                            | ×            |
|---------------------------------------------|----------------------------|--------------|
| File                                        |                            |              |
| Left Front Left Hind Right Front Right Hind |                            |              |
| Radiograph Date 📃 👻                         | <u></u>                    |              |
| Collected Date 🚽                            |                            |              |
| Wire Length Actual 0.00 ≑                   | <ul> <li>Select</li> </ul> |              |
| Wire Length Radiological 0.00 📫             | / Line                     |              |
| AngleS 0 🛟                                  | Rectangle                  | 1 1 1        |
| AngleT 0 ≑                                  | Ellipse                    |              |
| AngleU 0 🜩                                  | / Freehand                 | P-1          |
| Angle of Distal Phalanx Rotation            | C Polyline                 |              |
| Angle of Hoof Capsule Rotation              |                            | $\mathbb{X}$ |
| Palmer Cortex 0.00 🚖                        |                            | P-2          |
| Corrected                                   | 2 Highlight 60 mm          | NB           |
| Wall Thickness Radiological 0.00 📫          | Text Wire Wr               |              |
| Corrected                                   |                            | P-3          |
| Founder Distance 0.00 🔶                     |                            |              |
| Corrected                                   |                            |              |
| Frog Plate Distance 0.00 🔶<br>Corrected     |                            |              |
| Corrected                                   |                            |              |
| <no data="" display="" to=""></no>          | Iduk                       |              |
|                                             |                            |              |
|                                             |                            | VOK X Cancel |

• When printing the Hoof Chart you will have the option to select which hoof(s) you would like to print on the Hoof Chart. The Hoof Chart will include the Farrier information no matter what pages you have selected to print.

#### Hoof Chart Tabs

The Hoof Chart will show 4 tabs and these tabs will include information about each hoof. The 4 tabs are named **Left Front**, **Left Hind**, **Right Front** and **Right Hind**. The information held on each tab is listed below:

**Radiograph Date** – date radiograph taken **Collected Date** – date of data collected Wire Length Actual Wire Length Radiological Angle S: Dorsal Wall Angle Angle T: P-3 Angle Angle U: Phalanx Angle Angle of Distal Phalanx Rotation: Angle T () minus Angle U () = Angle of Hoof Capsule Rotation: Angle T () minus Angle S () = (L) Palmar Cortex of the Distal Phalanx Distance **Corrected for Magnification** (WT) Wall thickness Radiological **Corrected for Magnification (D)** Founder Distance **Corrected for Magnification** (F) Frog Plate Placement Calculation **Corrected for Magnification** 

## **Dental Chart**

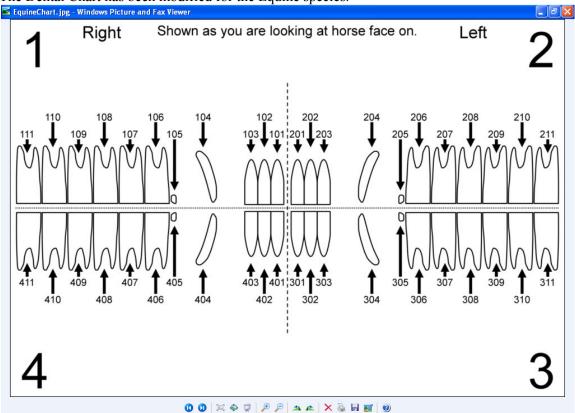

The Dental Chart has been modified for the Equine species.

The Dental Chart abnormalities have also been replaced with the following abnormalities:

**SP**: Sharp enamel Points

- **BI**: (L, A, or U): buccal injury (laceration, abrasion, and ulcer)
- LI: (L, A, or U): lingual injury (laceration, abrasion, and ulcer)

CH: crown hook

BK: beak

RP: ramp

Sp: step

Wa: Wave

ETR: excessive transverse ridge

Cup: cup in central portion of crown

TC: tall crown

**PD**: periodontal pocket

Fx: fracture

CAL: calculus

DT/R: deciduous root silver or fragment

CA: cavity

SN: supernumerary tooth

**O**: missing tooth

WC: worn crown

ROT: rotated

X: extraction

## Utilities

New AVImarkEQ utility programs have been added which make it possible to import the new System Table Categories as well as import the new Problem List Category.

- ImportEQProblemList and ImportEQSystemTables utilities have been created.
- Do not attempt to run these utilities, AVImark's Equine Technical Support will assist users in running these utility programs.

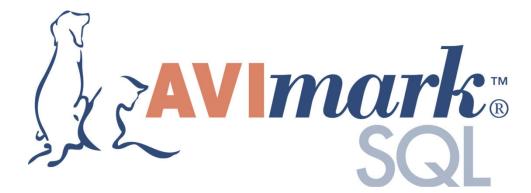

For AVImarkSQL inquiries please contact the AVImark Sales Team by calling 877-838-9273 then select option 2, sub-option 1.

## **AVImark SQL**

**SQL, or** *sequel*, is short for Structured Query Language: SQL is a computer language for data retrieval and manipulation. Using a SQL database presents the data in a standardized way so that your data can be analyzed by other applications besides AVImark. For instance, there are tools and software available for creating your own customized information searches and reports through SQL. This allows you to conduct your own comprehensive data analysis outside of AVImark through the SQL software. The motivation behind SQL is to allow customers more flexibility in data management, retrieval and manipulation. This kind of flexibility is not available in AVImark's Classic or Client/Server versions that use non-SQL database platforms.

Please keep in mind that running AVImarkSQL is purely optional. AVImark users will not be forced to use the SQL version, but will be allowed to continue running AVImark in its current state. There will continue to be only one AVImark.exe file and one AVImark.zip file, when downloading updates, which will serve both SQL and non-SQL hospitals. Currently, the classic "flat-file" version of AVImark stores all data within V2\$ files that are specific for each area. The SQL version of AVImark will store data in two files, the AVImark.MDF and AVImark.LDF files. The .MDF file is the primary data file, and the .LDF file is a transaction log file. These file are read and managed by the SQL software. Existing AVImark users who wish to run AVImarkSQL will be required to have their data undergo a conversion process. With the official release of AVImarkSQL; there will be a cost for converting the data as well as an additional annual support cost. For more information regarding the AVImarkSQL release, please contact Damon at 1-877-838-9273, ext 358 or choose the SQL option in our support menu.

## Introducing AVImarkSQL:

- The user interface of AVImarkSQL remains exactly the same as the "flat file" edition of AVImark with one exception. The backup and restore features have been modified to use the new SQL files instead of the previously used V2\$ files.
- The initial AVImarkSQL version will not include the Sidekick option. If you are currently a Sidekick user; it would be best to do the initial SQL testing in a copy of AVImark instead of your current daily database.
- Hardware requirements will remain the same as they are for our current flat file edition of the software.
- AVImarkSQL should be run in "Classic" mode. Client\Server mode is not available for AVImarkSQL at this time.
- As for portability, everything remains in the AVImark folder, including the SQL data. When moving AVImark to another computer the entire AVImark folder will have to be copied and that computer will require the SQL software to be installed. There will be nothing new for the workstations to install. You will continue to use shortcuts to the AVImark.exe as normal.

## The SQL version of AVImark will require additional SQL database software to be installed. Hospitals that choose to run AVImarkSQL should follow these guidelines:

• Download SQL Server 2008 R2 Express Edition database with management tools and have Microsoft .NET Framework 3.5 SP1 or higher installed.

- We have tested MS SQL Server 2008 R2 Express. SQL version 2008 R2 or higher will work fine with AVImark.
- The Express Edition is a free download and has a 10GB limit. This software is typically installed just once, on the computer your hospital has designated to be your database server.
- Initially, AVImark will only support Microsoft SQL. There are no requirements for purchasing a license for MS SQL, unless the hospital's database size exceeds or comes close to the 10GB limit. Once the 10GB limit is reached, a full version of SQL must be purchased which is unlimited in database size.
- To calculate whether a hospital will reach over the 10GB limit, just search for \*.??\$ in the AVImark folder and view the properties on these files to get the total size. In other words, the total size of all V2\$ files, and order/need list files should roughly equal the size of the converted SQL database.

## 2011.1.7 Fixes List

## Antech:

## 1657 - Antech - Ability Needed to Prohibit Results missing when importing using West Region

When having the Antech Region of West selected in Advanced Options, our XML parser program was stripping the amikacin test code before importing.

## **Error Messages:**

## 1701 - Error When Manually Adding Test Name in Tests Window

When attempting to enter a new test name, the following error was being displayed: "New Test: Patient 0, does not match History Patient #"

## 1042 - Check-In Document Causing Access Violation

If you have a check in document with the merge word <boarding-notes> it was causing the following error upon check in: "Access violation at address 01279B51 in module 'AVImark.exe'. Read of address 000000000"

## 2197 – Error In Pre Invoice

Doing a right click in the pre-invoice the following error was being displayed, "Error. Record, Account, record number, -1, record state, Unknown. Attempt to load invalid record number."

## 1873 - Error Undeleting Patient

When attempting to undelete a patient the following message was being displayed: "An exception was raised on the server: Access violation at address 00CEDDE8 in module 'AVImarkServer 2011.1.0.15286 Alpha-Bugs Debug.exe'. Read of address 00000038"

## **IVLS:**

## 732 - Idexx VetLab Station: Test Results Improperly Marked as "Out of Bounds"

When a result was a whole integer and the low value contained a decimal point in it, the result would be improperly flagged as out of bounds.

## 714 - IVLS: Have AVImark generate Doctor's full name to the IVLS instead of ID

## **Miscellaneous:**

1274 - Searching for Patient by Patient Record Number in CSD Displaying All Clients

Searching for a patient by record number was displaying all clients, instead of the patient being searched for.

## 2039 - Instrument Checkbox not Holding Check in Change Treatment Window

In the Change Treatment window, Laboratory tab, Instrument Types subtab, a check placed in an instrument selection was not being held.

## 1323 - Diagnosis Remind As Not Working Correctly

If a diagnosis was setup to remind as a series member and one of the members in the series is species specific the reminder was not working.

### 2487 - FNT Tax Showing on Invoice

If an item has the 7 action code and the client did not have the N action code, the tax amount was showing under FNT on the invoice. The HST tax will now show under the HST column on the invoice and on the Period Totals report.

#### **1515 - Group Price Changing**

When using fees on entries in a group, the price of the entries were being changed upon printing a drug label.

#### 946 - dd-MMM-yy Date Format Not Working

When the computer date format was set to dd-MMM-yy, upon creating a blockoff the following error was being displayed: "17-Aug-11' is not a valid date and time."

#### 865 - "Limit Number of Refills" Defaults to -1

When an item had the "(" action code but no drug label saved, when a drug label was printed from medical history the "Limit Number of Refills" was defaulting to -1, it will now default to 0.

#### 2290 - Patient Specific Reminders

When a patient specific reminders was part of a series, the series name was being removed. When another member of the series was placed in medical history, two reminders from the same series were being displayed on the reminder tab. The series name will no longer be removed from patient specific reminders.

## 2231 - VPR Data Sheet Printing For Inventory Used That Has Been Removed

## **Patient Chart:**

## 717 - Patient Chart - Unit of Measure Doesn't Show for "Tests"

When printing a patient's chart and including "tests", the unit of measure was not being displayed with the result value.

#### 805 - Out of Range Values not Bolded on Patient Chart

#### **Utilities:**

## 1145 - CARYRABIES is Not Creating AVI.xls File

When running the CaryRabies report, the file was not being created.

## 1641 - Client\_DOB Reporting Incorrect Year

The ASAP utility is required to include the client's birthday, in some states. If the client was born in 1920 or earlier, the utility was putting the DOB as 2020. The DOB will no longer be allowed for a future date.